# **Dell USB-C monitor P2422HE/P2722HE**

Vodič za korisnike

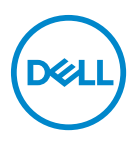

**Model: P2422HE/P2722HE Regulatorni broj modela: P2422HEb/P2422HEc/P2722HEt**

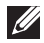

**NAPOMENA: NAPOMENA označava važne informacije koji vam pomažu bolje koristiti vaše računalo.**

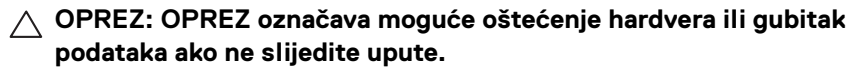

**UPOZORENJE: UPOZORENJE označava moguće oštećenje imovine, osobne ozljede ili smrtne posljedice.**

**Autorska prava © 2021 Dell Inc. ili njezinih podružnica. Sva prava pridržana.** Dell, EMC i ostali zaštitni znaci su zaštitni znaci tvrtke Dell Inc. ili njezinih podružnica. USB Type-C® i USB-C® su registrirani zaštitni znaci organizacije USB Implementers Forum. Ostali zaštitni znaci mogu biti zaštitni znaci svojih vlasnika.

2021 - 07

Rev. A01

# **Sadržaj**

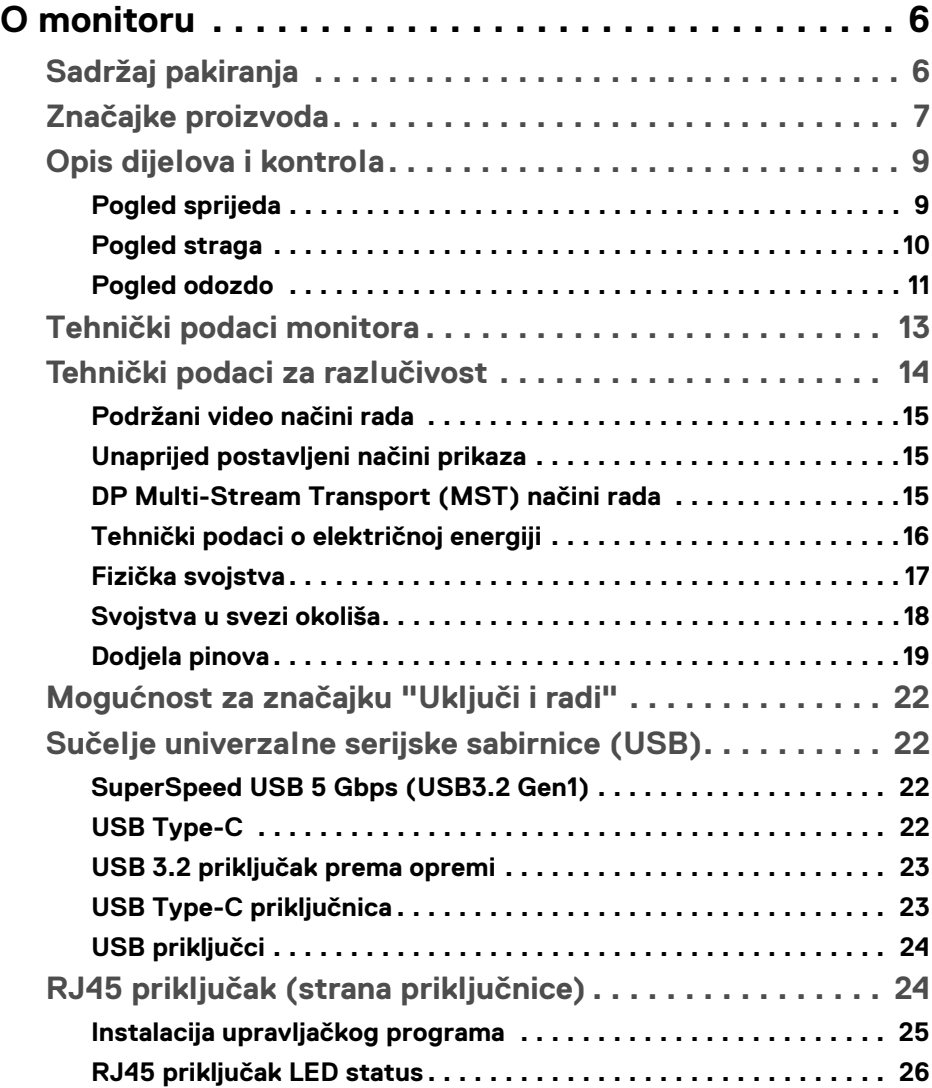

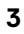

(dell

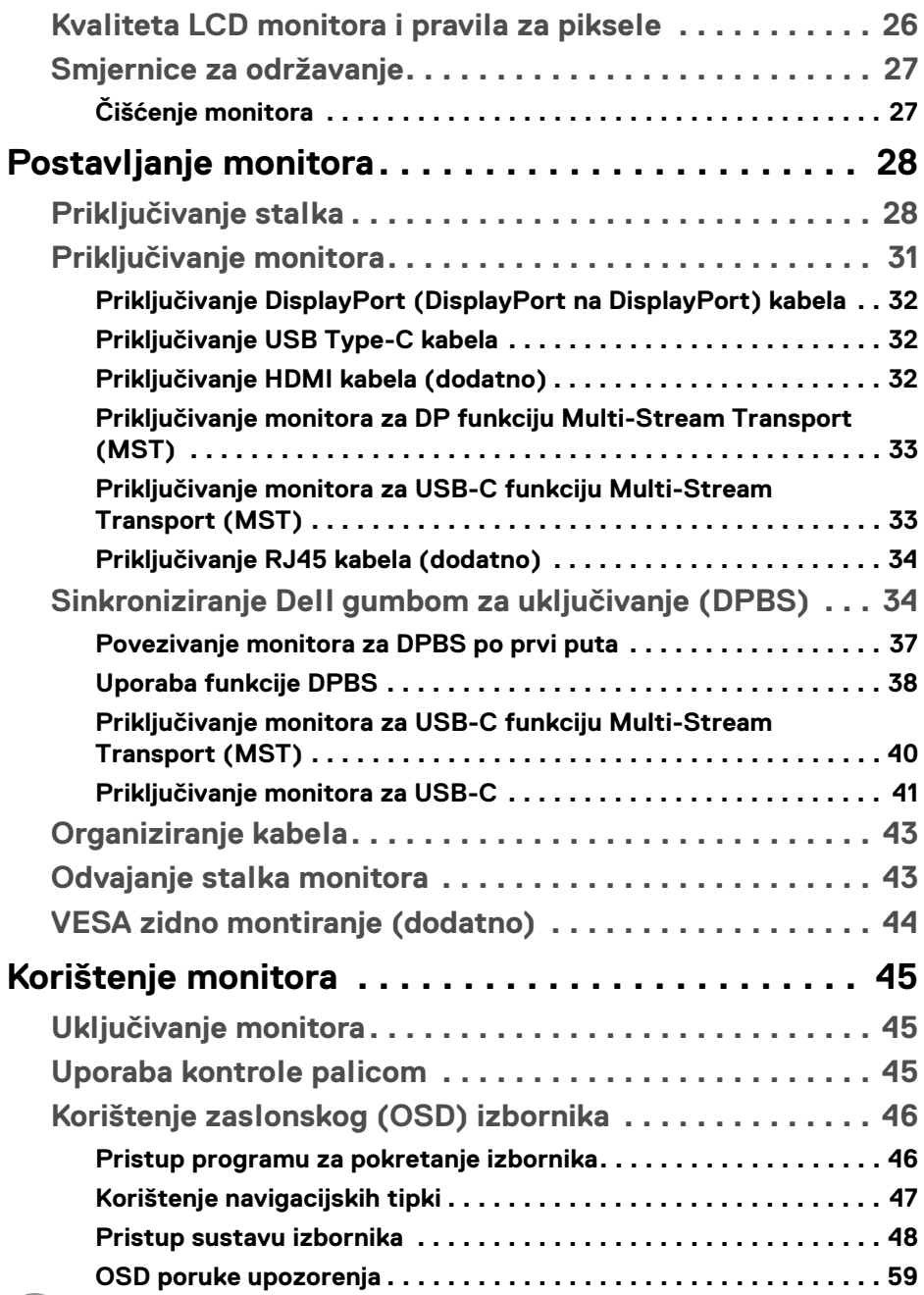

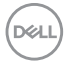

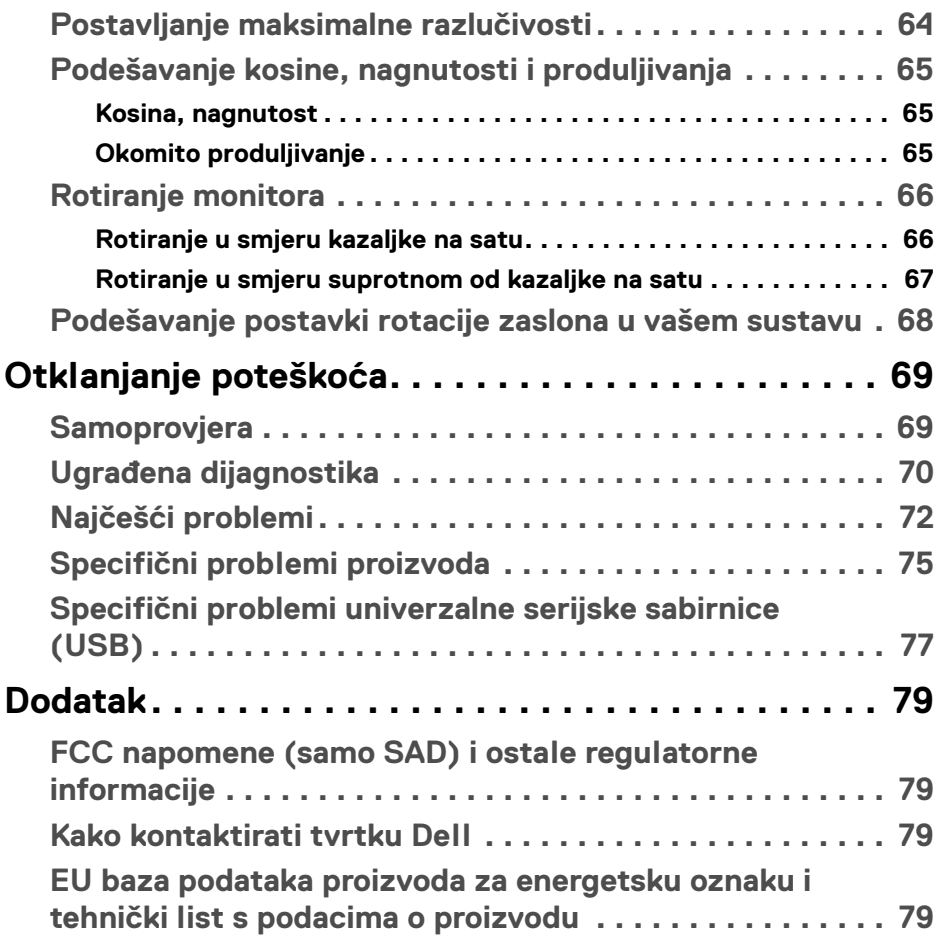

 $\left(\begin{smallmatrix} 0 & 0 \\ 0 & 0 \\ 0 & 0 \end{smallmatrix}\right)$ 

# <span id="page-5-0"></span>**O monitoru**

# <span id="page-5-1"></span>**Sadržaj pakiranja**

Ovaj monitor isporučuje se s dijelovima prikazanim u tablici dolje. Ako neki dio nedostaje, kontaktirajte Dellovu tehničku podršku. Za više informacija pogledajte [Kako kontaktirati tvrtku Dell](#page-78-4).

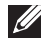

**NAPOMENA: Neke stavke mogu biti dodatne i možda nisu isporučene s vašim monitorom. Neke značajke nisu dostupne u svim zemljama.**

**NAPOMENA: Ako ugrađujete stalak koji ste nabavili od drugog proizvođača, slijedite upute za postavljanje koje ste dobili s tim stalkom.** 

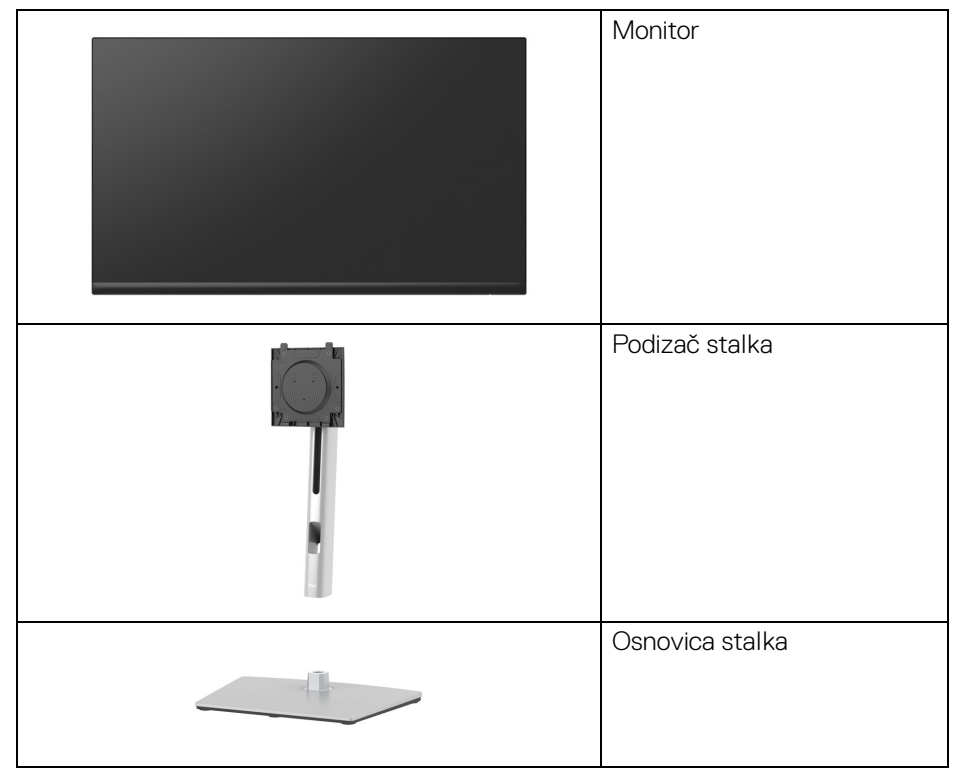

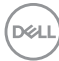

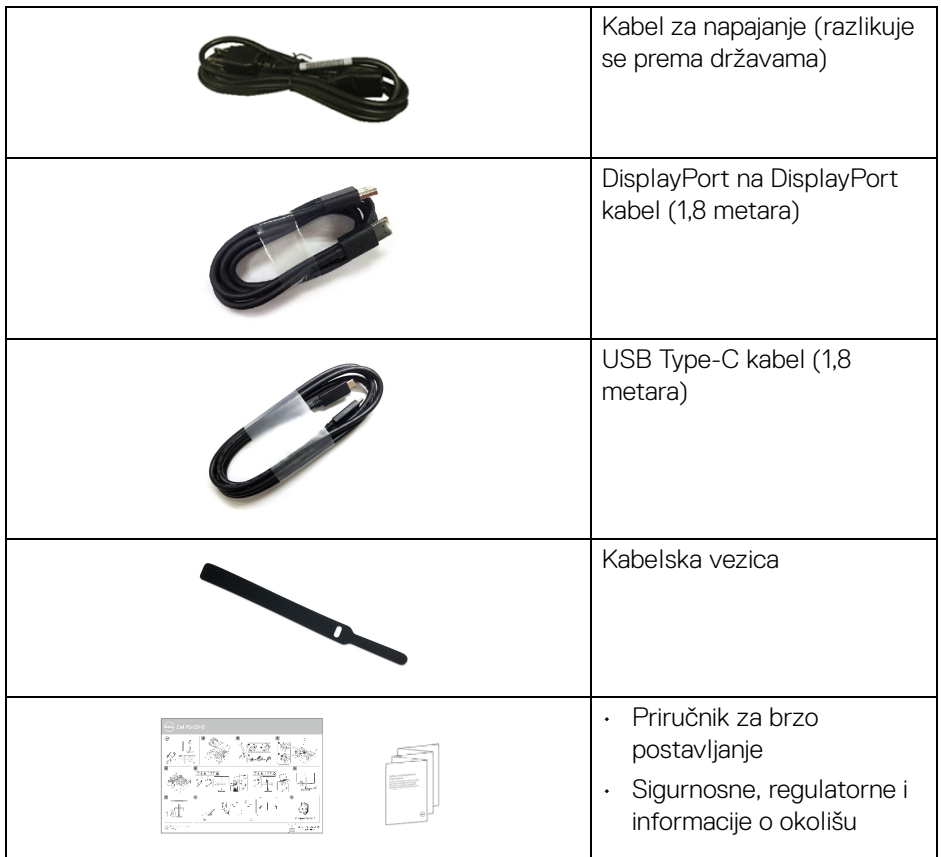

# <span id="page-6-0"></span>**Značajke proizvoda**

**Dell P2422HE**/**P2722HE** monitor ima aktivnu matricu, tankoslojni tranzistor (TFT), zaslon s tekućim kristalima (LCD) i LED pozadinsko osvjetljenje. Značajke monitora uključuju:

- **P2422HE**: 60,47 cm (23,80 inča) područje vidljivosti (mjereno dijagonalno). Razlučivost 1920 x 1080 (16:9) plus podrška punog zaslona za manje razlučivosti.
- **P2722HE**: 68,60 cm (27 inča) područje vidljivosti (mjereno dijagonalno). Razlučivost 1920 x 1080 (16:9) plus podrška punog zaslona za manje razlučivosti.
- Široki kut gledanja koji omogućuje gledanje iz sjedećeg ili stajaćeg položaja.
- Gama boja sRGB 99%.

- Digitalna povezivost s DisplayPort, USB Type-C i HDMI.
- Jedan USB Type-C za dovođenje napajanja (PD 65 W) kompatibilnom prijenosnom računalu tijekom primanja video i podatkovnog signala.
- Mogućnost podešavanja nagiba, zakretanja, visine i rotacije.
- Iznimno tanki okvir smanjuje prazan prostor pri uporabi više monitora i omogućuje mnogo ugodnije iskustvo gledanja.
- Stalak koji se može skinuti i otvori za ugradnju prema Udruženju za video elektroničke norme (VESA™) od 100 mm za prilagodljiva rješenja ugradnje.
- Opremljen 1 USB Type-C priključkom prema računalu i 4 SuperSpeed USB 5 Gbps (USB 3.2 Gen1) Type-A priključka prema opremi.
- USB-C i RJ45 priključci omogućuju korisničko iskustvo povezivanja s mrežom jednim kabelom.
- Postoji mogućnost uključi i radi ako to vaš sustav podržava.
- Podešavanja na zaslonskom prikazu (OSD) radi jednostavnijeg postavljanja i optimizacije zaslona.
- Zaključavanje gumba za uključivanje i palice.
- Utor sigurnosne brave.
- Blokada stalka.
- $\cdot$  < 0.3 W u načinu pripravnosti.
- Optimizirajte udobnost za oči zaslonom bez treperenja i sa značajkom slabog plavog svjetla.
- Monitor koristi ploču koja emitira malo plavog svjetla i usklađena je s TUV Rheinland (Hardverska rješenja) vraćanjem na tvorničke ili zadane postavke (**Preset mode (Unaprijed postavljeni načini rada)**: **Standard (Standardno)**).
- **UPOZORENJE: Mogući učinci dugotrajne izloženosti plavom svjetlu s monitora mogu uzrokovati oštećenje očiju uključujući umor oka, naprezanje očiju i ostalo. Značajka ComfortView Plus namijenjena je smanjenju količine plavog svjetla koju monitor emitira radi poboljšanja udobnosti za oči.**

DØLI

# <span id="page-8-0"></span>**Opis dijelova i kontrola**

#### <span id="page-8-1"></span>**Pogled sprijeda**

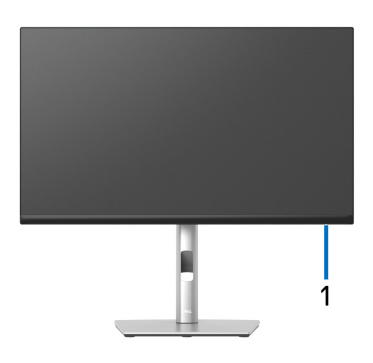

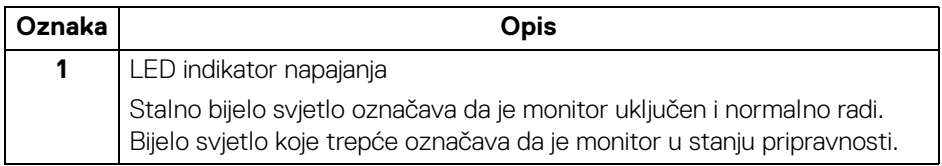

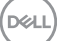

#### <span id="page-9-0"></span>**Pogled straga**

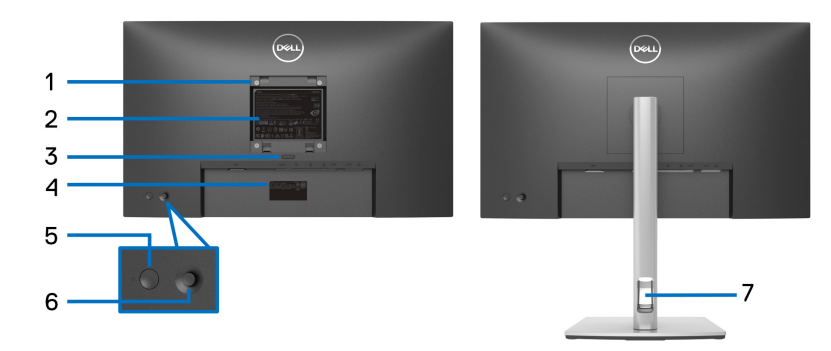

#### **Pogled straga sa stalkom monitora**

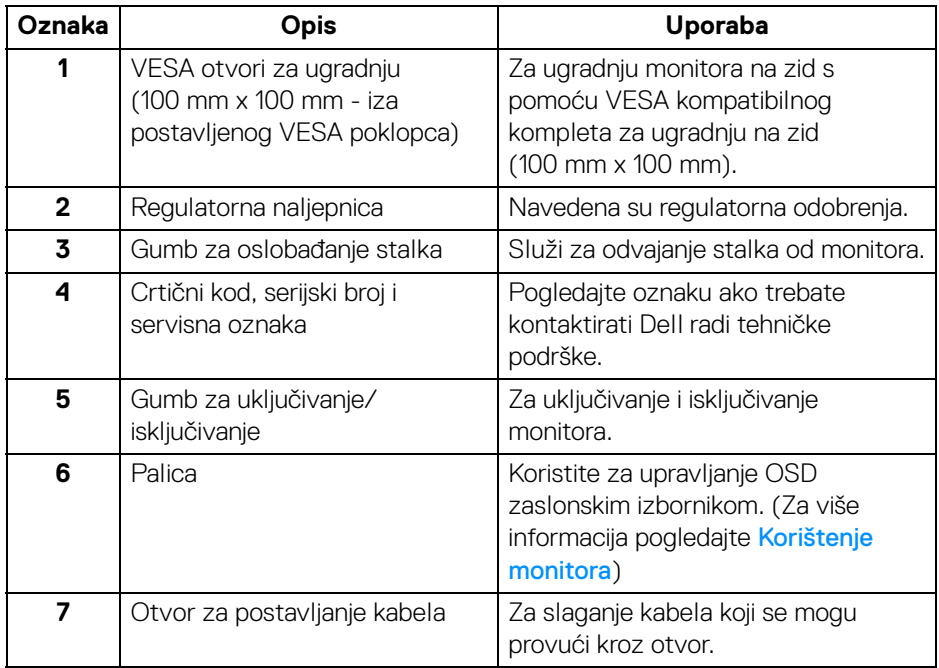

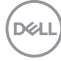

#### <span id="page-10-0"></span>**Pogled odozdo**

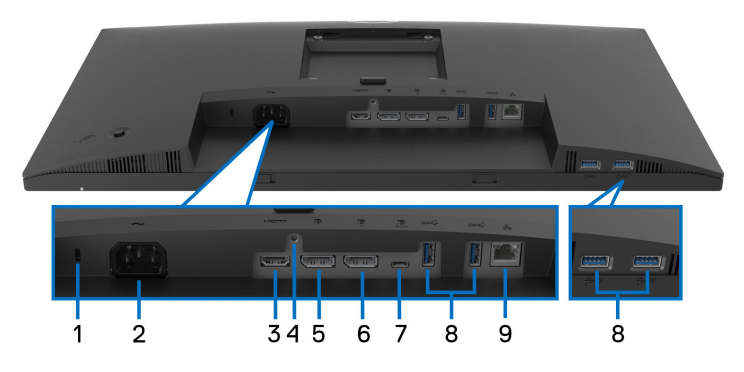

#### **Pogled odozdo bez stalka monitora**

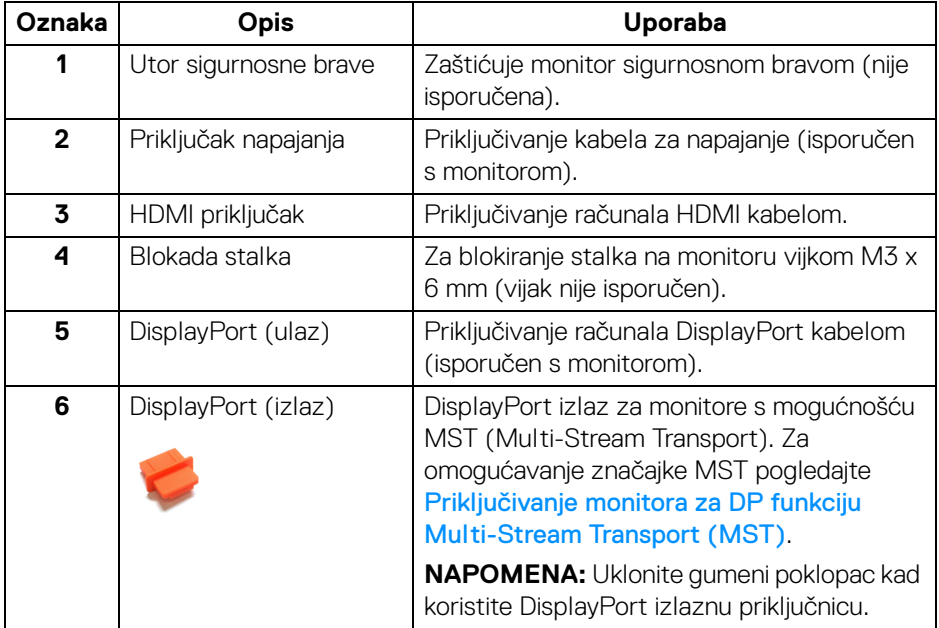

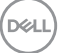

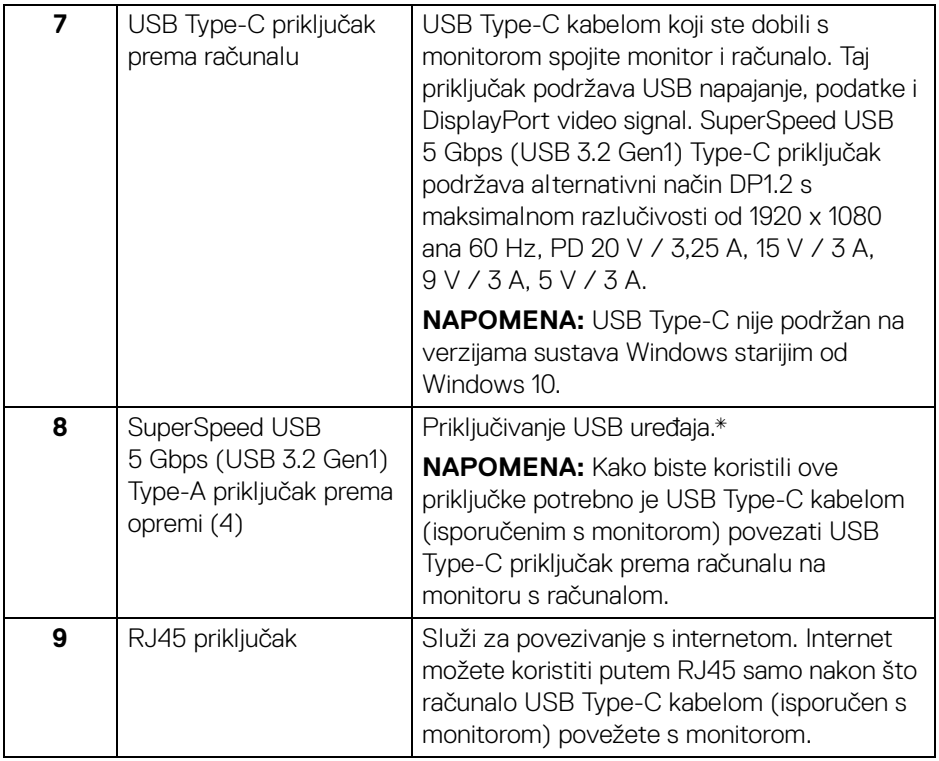

\*Za sprječavanje smetnji signala dok je na USB priključak prema opremi povezan bežični USB uređaj NE preporučuje se priključivanje nikakvog USB uređaja na bilo koji susjedni priključak.

# <span id="page-12-0"></span>**Tehnički podaci monitora**

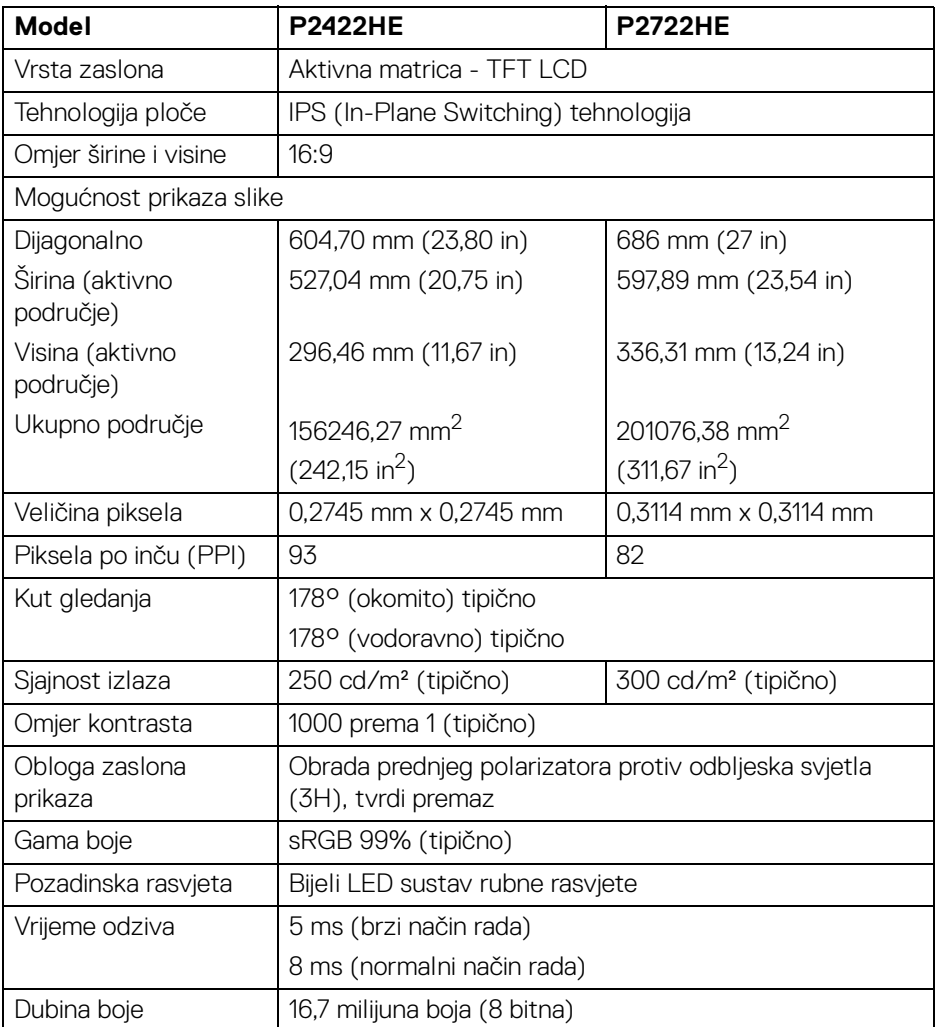

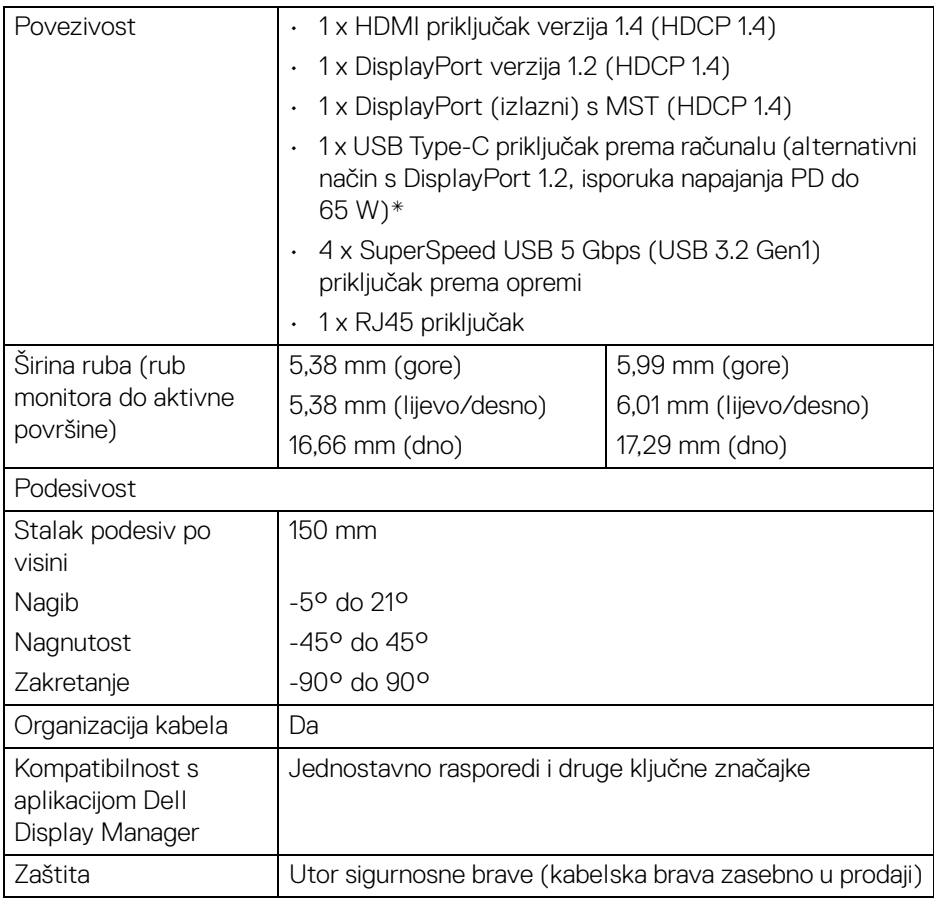

\*DisplayPort i USB Type-C (alternativni način s DisplayPort 1.2): HBR2 je podržan.

# <span id="page-13-0"></span>**Tehnički podaci za razlučivost**

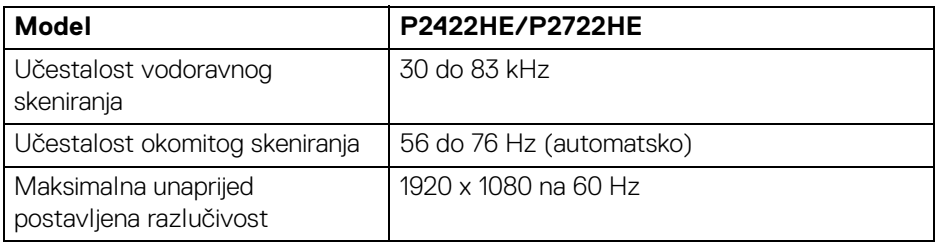

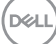

#### <span id="page-14-0"></span>**Podržani video načini rada**

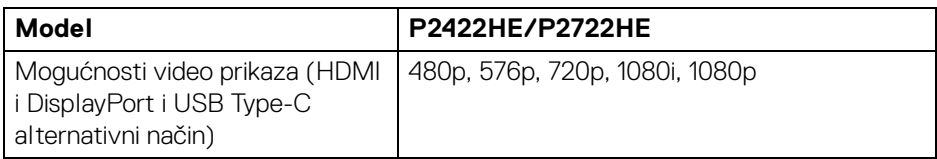

#### <span id="page-14-1"></span>**Unaprijed postavljeni načini prikaza**

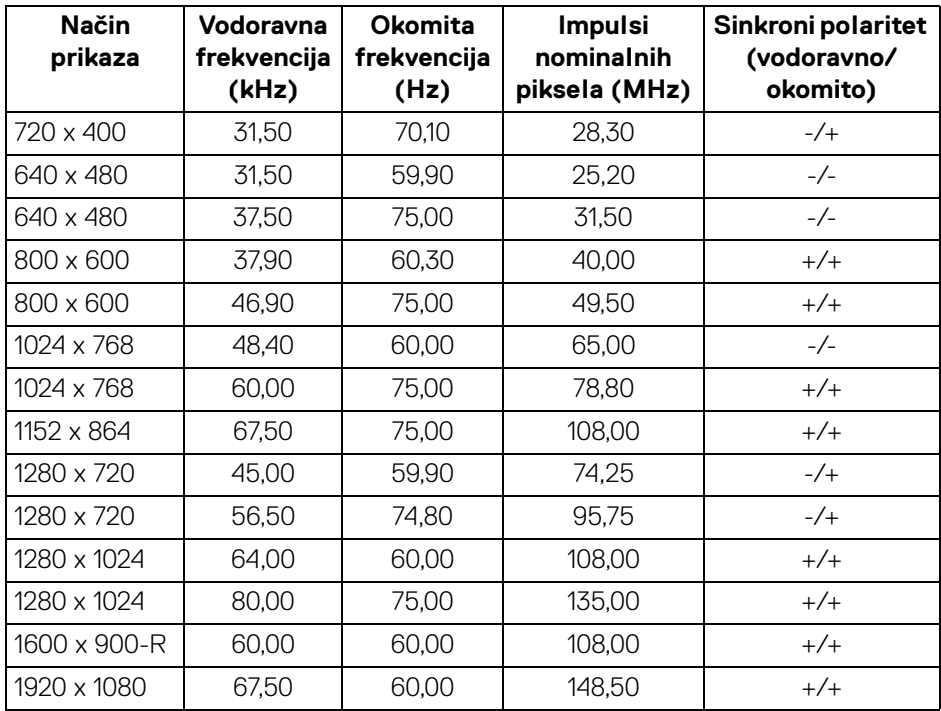

#### <span id="page-14-2"></span>**DP Multi-Stream Transport (MST) načini rada**

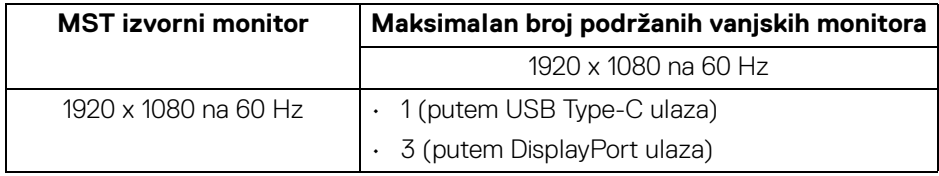

(dell

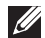

#### **NAPOMENA: Maksimalna podržana razlučivost vanjskog monitora je samo 1920 x 1080 na 60 Hz.**

#### <span id="page-15-0"></span>**Tehnički podaci o električnoj energiji**

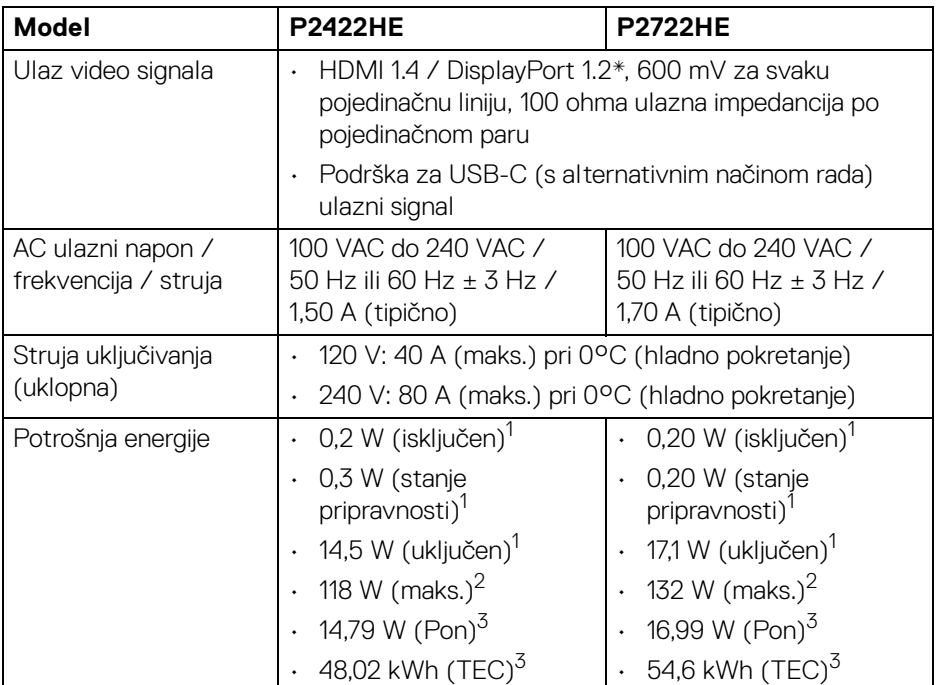

\*Podržava HBR2 / DisplayPort 1.2.

<sup>1</sup> Kako je navedeno u EU 2019/2021 i EU 2019/2013.

- 2 Maksimalna postavka svjetline i kontrasta s maksimalnim opterećenjem snage na svim USB priključcima.
- <sup>3</sup> Pon: Potrošnia energije uključenog načina rada definirana u Energy Star verziji 8.0. TEC: Ukupna potrošnja energije u kWh definirana u Energy Star verziji 8.0.

Ovaj dokument samo je informativan i odražava radna svojstva u laboratorijskim uvjetima ispitivanja. Vaš proizvod može imati drugačija radna svojstva ovisno o softveru, dijelovima i perifernim uređajima koje ste naručili, no to ne podrazumijeva obvezu za ažuriranjem navedenih podataka.

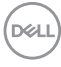

Zbog toga se kupac ne smije oslanjati na ove informacije tijekom postupka odlučivanja o električnim tolerancijama ili u drugim slučajevima. Ne pružamo jamstva u svezi točnosti ili cjelovitosti podataka, navedenih ili podrazumijevanih.

**NAPOMENA: Ovaj je monitor usklađen s ENERGY STAR. Ovaj proizvod ima oznaku ENERGY STAR uz tvornički zadane**  postavke koje je moguće vratiti funkcijom "Factory Reset" **(Vraćanje na tvorničke postavke) u OSD izborniku. Promjenom tvornički zadanih postavki ili aktiviranje drugih značajki može povećati potrošnju koja može premašivati graničnu potrošnju navedenu za ENERGY STAR.**

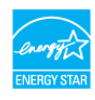

#### <span id="page-16-0"></span>**Fizička svojstva**

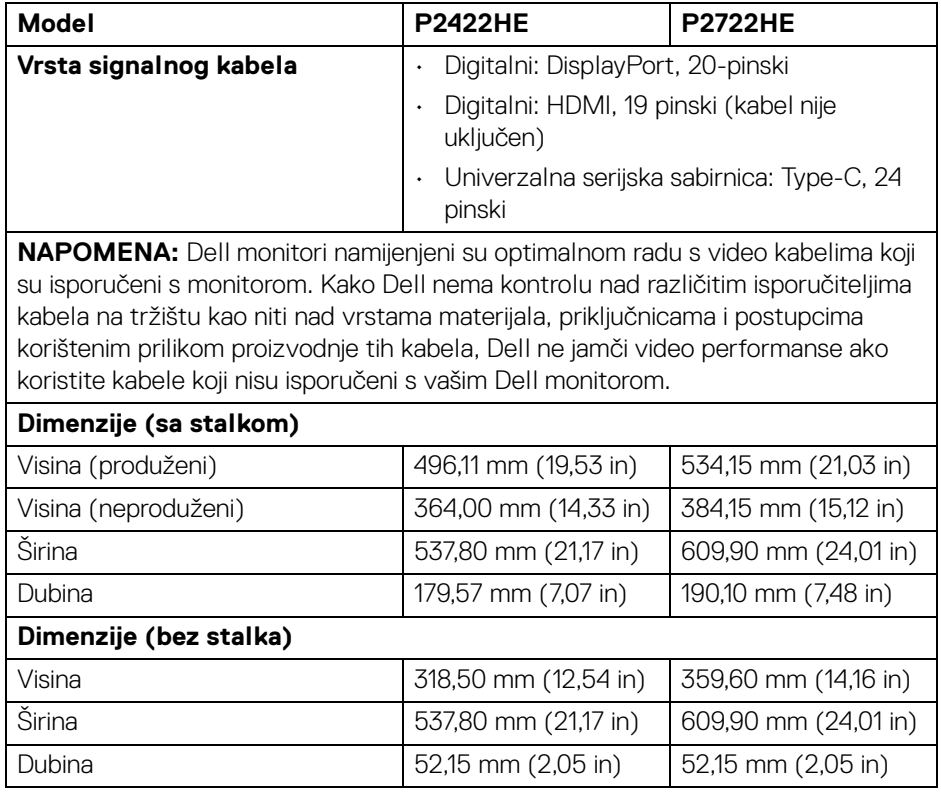

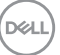

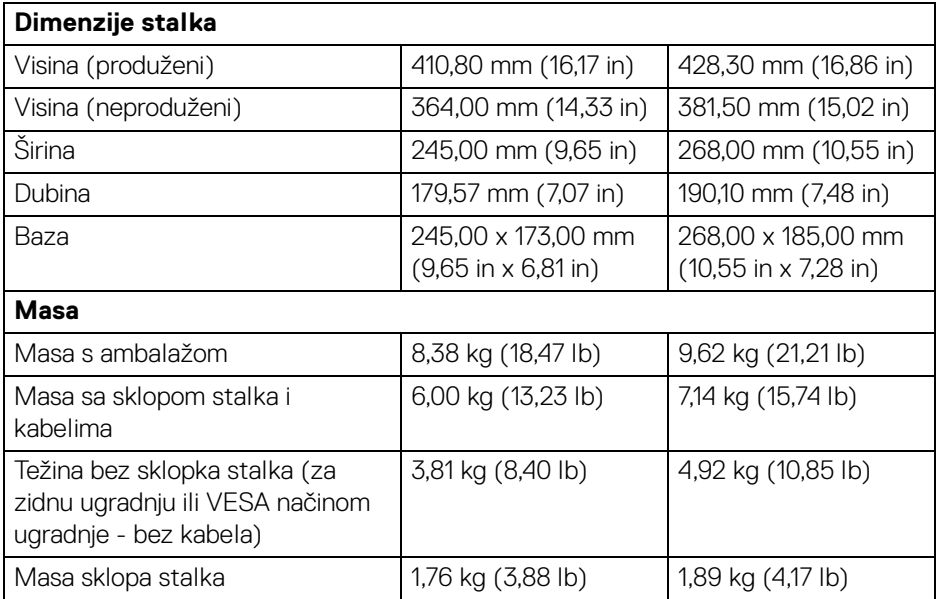

#### <span id="page-17-0"></span>**Svojstva u svezi okoliša**

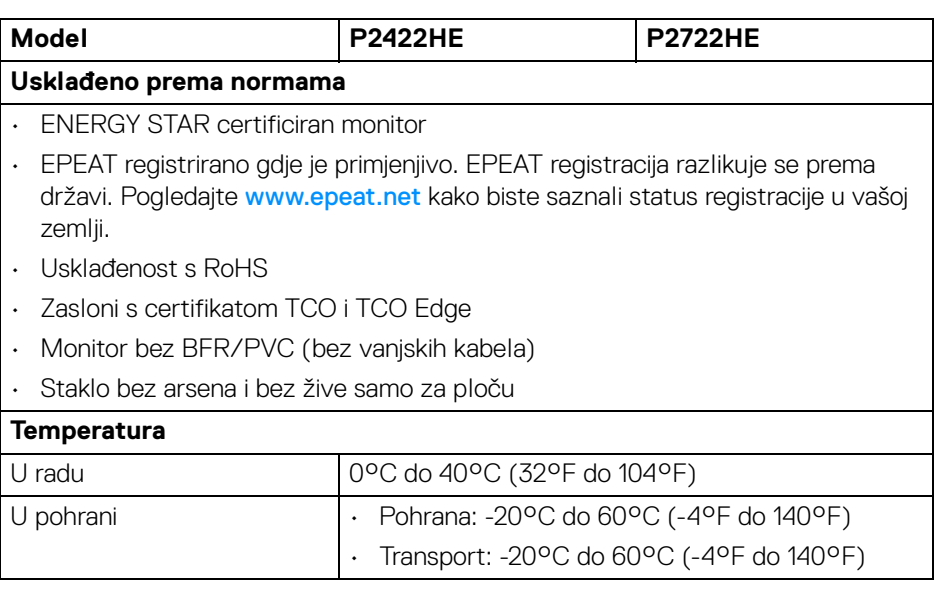

 $(\mathsf{D}\mathsf{ELL})$ 

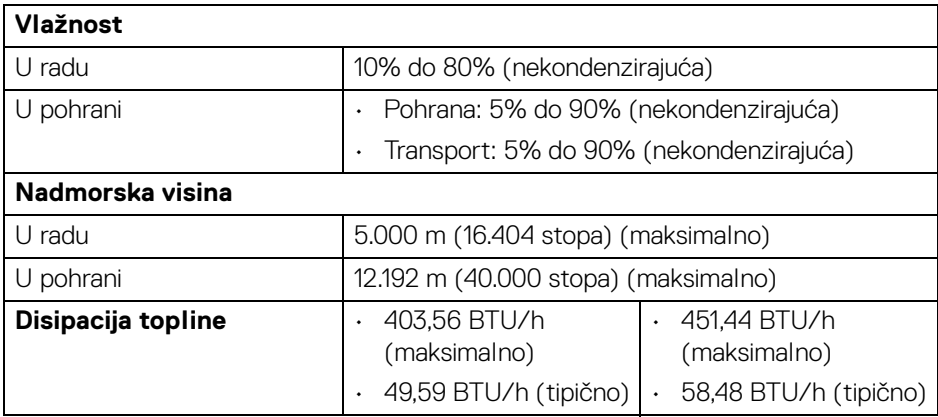

#### <span id="page-18-0"></span>**Dodjela pinova**

#### **DisplayPort priključak (ulaz)**

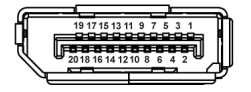

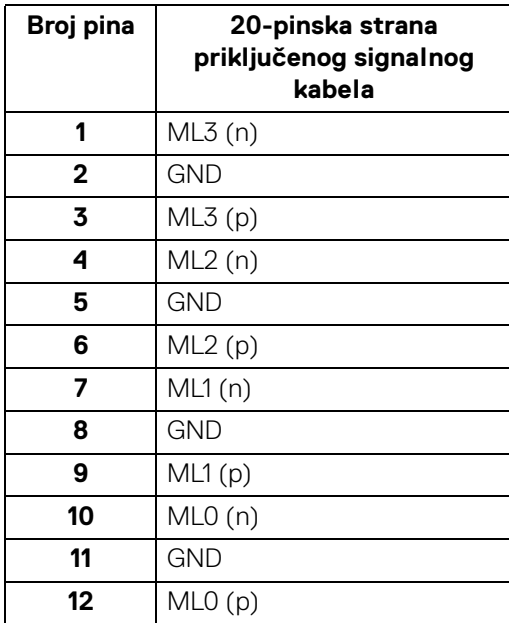

DELL

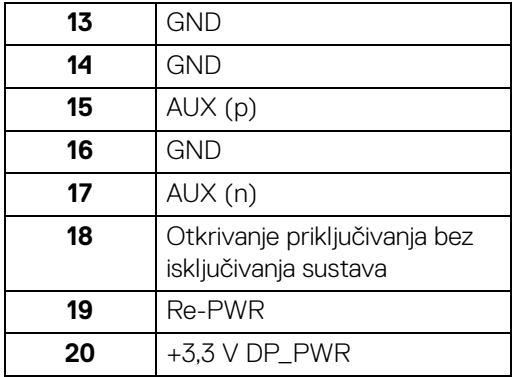

#### **DisplayPort priključak (izlaz)**

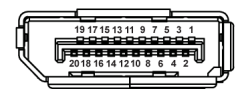

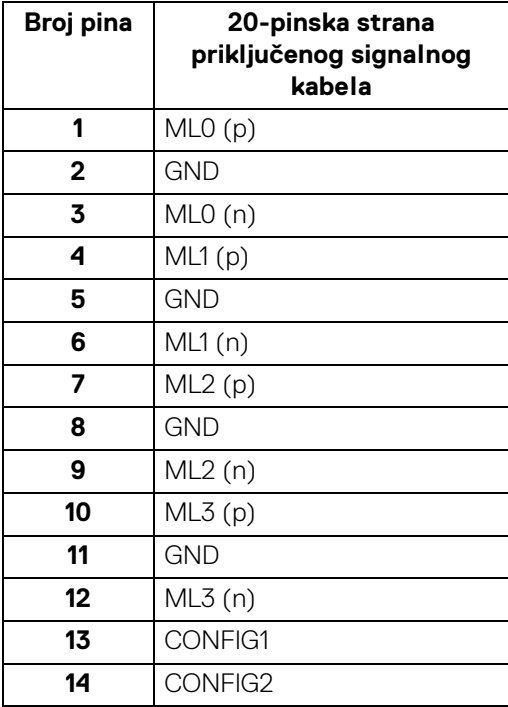

(dell

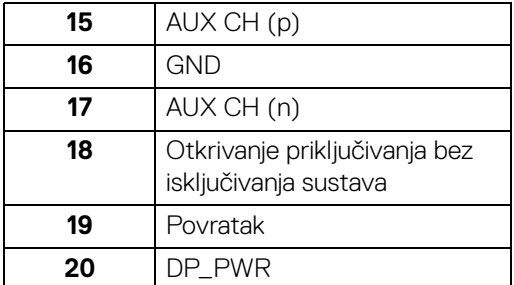

#### **HDMI priključak**

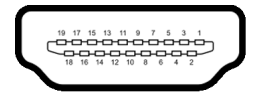

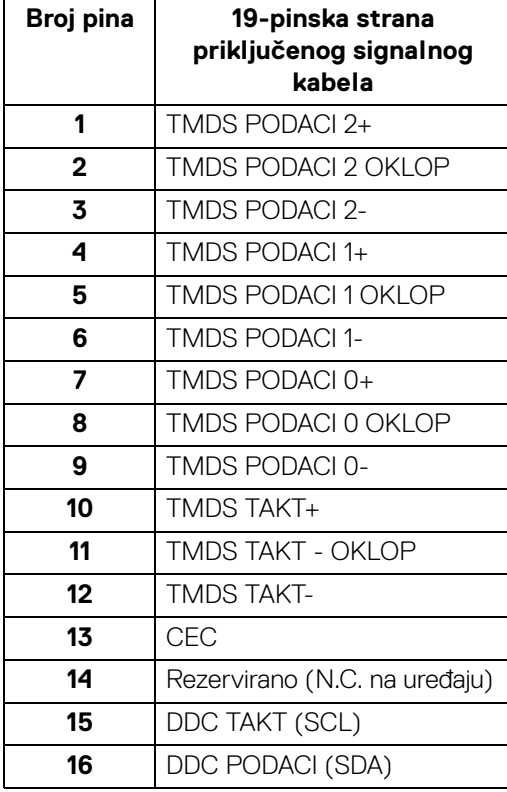

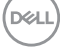

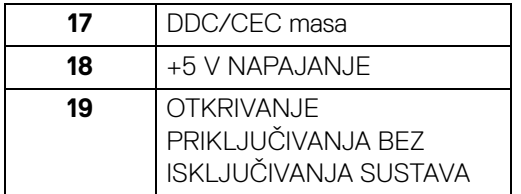

# <span id="page-21-0"></span>**Mogućnost za značajku "Uključi i radi"**

Monitor možete instalirati u sustav koji ima značajku "Uključi i radi". Monitor računalnom sustavu automatski osigurava vlastite identifikacijske podatke proširenog zaslona (EDID) putem protokola kanala podataka zaslona (DDC) kako bi se sustav mogao konfigurirati i optimizirati postavke monitora. Većina instalacija monitora odvija se automatski, prema potrebi možete odabrati različite postavke. Za više informacija o promjeni postavki monitora pogledajte [Korištenje monitora](#page-44-3).

# <span id="page-21-1"></span>**Sučelje univerzalne serijske sabirnice (USB)**

Poglavlje donosi informacije o USB priključcima dostupnim na monitoru.

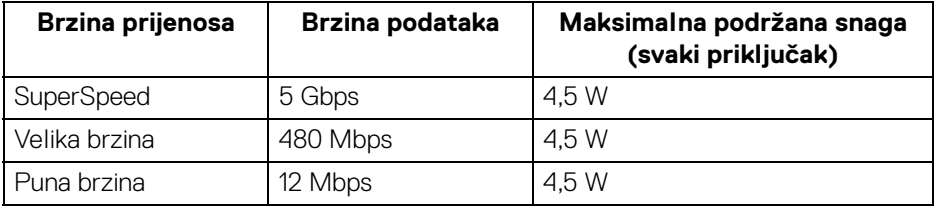

#### <span id="page-21-2"></span>**SuperSpeed USB 5 Gbps (USB3.2 Gen1)**

#### <span id="page-21-3"></span>**USB Type-C**

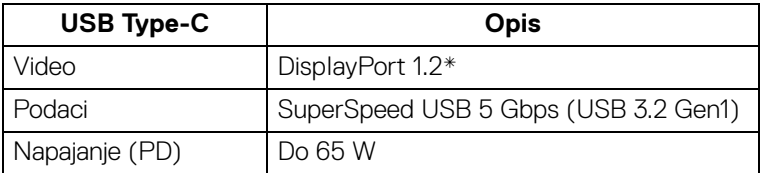

\*HBR2 je podržan.

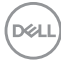

#### <span id="page-22-0"></span>**USB 3.2 priključak prema opremi**

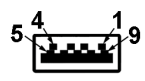

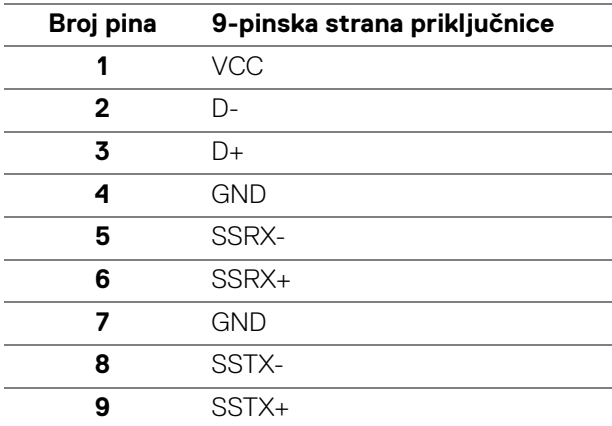

#### <span id="page-22-1"></span>**USB Type-C priključnica**

A1 A2 A3 A4 A5 A6 A7 A8 A9 A10 A11 A12

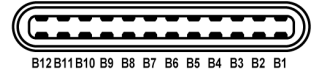

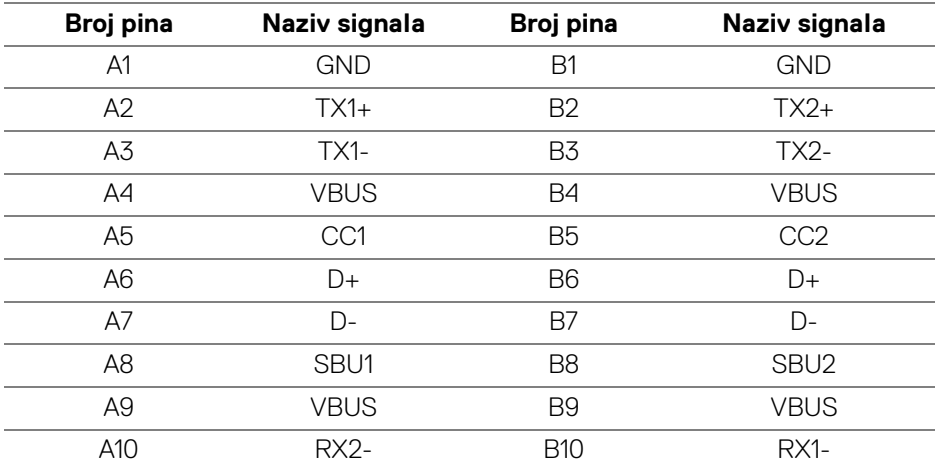

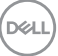

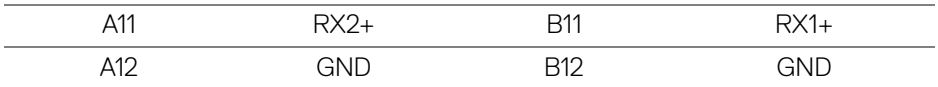

#### <span id="page-23-0"></span>**USB priključci**

- 1 USB Type-C prema računalu dno
- 4 SuperSpeed USB 5 Gbps (USB 3.2 Gen1) Type-A priključak prema opremi dno
- **NAPOMENA: Funkcionalnost SuperSpeed USB 5 Gbps (USB 3.2 Gen1) zahtijeva računalo koje ima SuperSpeed USB 5 Gbps (USB 3.2 Gen1).**
- **NAPOMENA: USB priključci na monitoru rade samo kad je monitor uključen ili je u stanju pripravnosti. Ako isključite monitor i zatim ga uključite, priključenoj perifernoj opremi možda će trebati nekoliko sekunda za normalan nastavak rada.**

### <span id="page-23-1"></span>**RJ45 priključak (strana priključnice)**

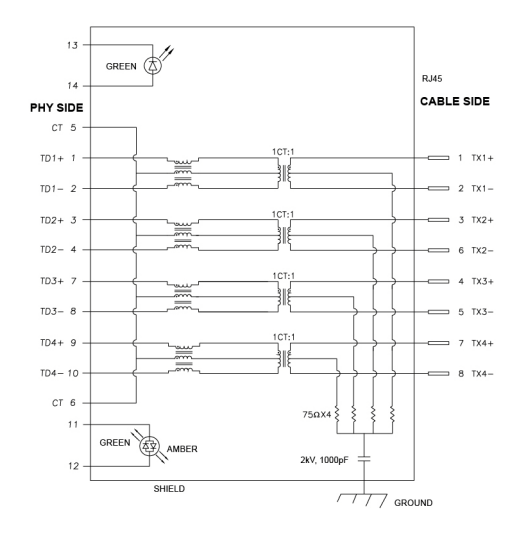

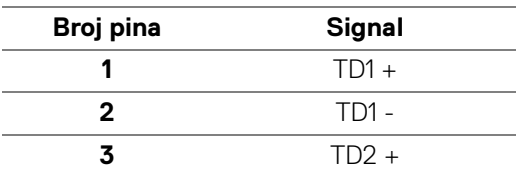

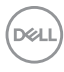

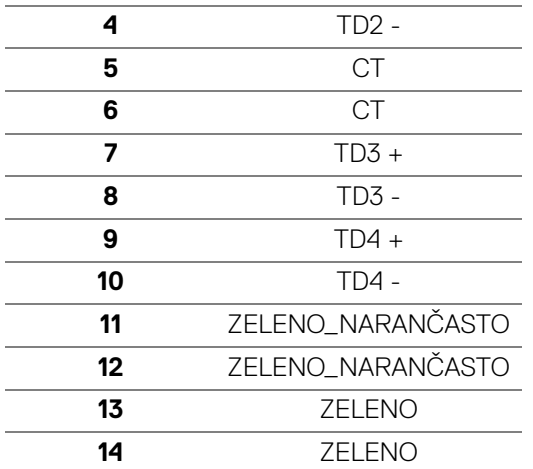

#### <span id="page-24-0"></span>**Instalacija upravljačkog programa**

[Instalirajte Realtek USB GBE Ethernet upravljački program kontrolera koji je](https://www.dell.com/support)  [raspoloživ za taj sustav. Dostupno za preuzimanje na](https://www.dell.com/support) www.dell.com/support u dijelu "Upravljački programi i preuzimanje".

Brzina podataka na mreži (RJ45) s maksimalnom brzinom USB-C je 1000 Mbps.

**NAPOMENA: Ovaj LAN priključak je usklađen s 1000Base-T IEEE 802.3az, podržava prolaznu Mac adresu (tiskana na naljepnici modela) (MAPT), LAN signal za uključivanje (WOL) iz stanja pripravnosti (samo S3) i UEFI\* PXE Boot funkciju [UEFI PXE Boot nije podržano na Dell Desktop osobnim računalima (osim na OptiPlex 7090/3090 Ultra Desktop)], te 3 značajke ovise o postavkama BIOS-a i verziji OS. Funkcionalnost se može razlikovati na osobnim računalima koji nisu marke Dell.**

\*UEFI je kratica za Unified Extensible Firmware Interface.

#### <span id="page-25-0"></span>**RJ45 priključak LED status**

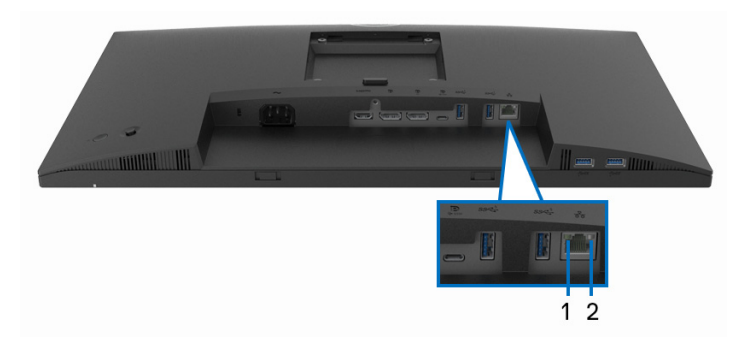

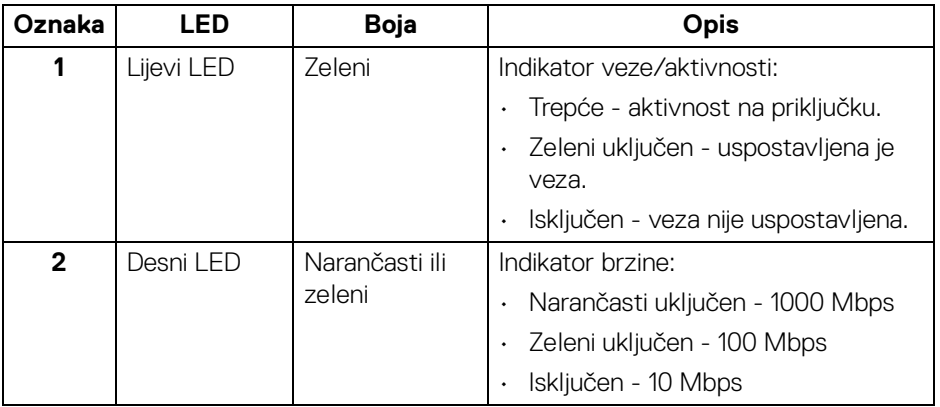

#### **NAPOMENA: Kabel RJ45 kabel nije standardni isporučeni pribor.**

# <span id="page-25-1"></span>**Kvaliteta LCD monitora i pravila za piksele**

Tijekom postupka proizvodnje LCD monitora nije neuobičajeno da jedan ili više piksela ostanu fiksni u jednom od nepromjenjivih stanja što je teško vidjeti te ne utječe na kvalitetu ili uporabljivost zaslona. Za više informacija o kvaliteti Dell monitora i pravilima za piksele pogledajte [www.dell.com/pixelguidelines](https://www.dell.com/pixelguidelines).

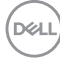

# <span id="page-26-0"></span>**Smjernice za održavanje**

#### <span id="page-26-1"></span>**Čišćenje monitora**

#### **OPREZ: Prije čišćenja monitora pročitajte i slijedite** [Upute o sigurnosti](#page-78-5)**.**

#### **UPOZORENJE: Prije čišćenja monitora odvojite kabel za napajanje monitora iz zidne utičnice.**

Najsigurnije je tijekom raspakiravanja, čišćenja ili rukovanja monitorom slijediti upute dolje:

- Za čišćenje antistatičkog zaslona koristite čistu krpu malo navlaženu vodom. Ako je moguće koristite posebne maramice za čišćenje zaslona ili tekućinu koja je prikladna za antistatičku oblogu. Ne koristite benzen, razrjeđivač, amonijak, abrazivna sredstva za čišćenje ili komprimirani zrak.
- Za čišćenje monitora koristite krpu malo navlaženu mlakom vodom. Izbjegavajte korištenje bilo kakvih deterdženata jer neki deterdženti na monitoru ostavljaju mliječni trag.
- Ako prilikom raspakiravanja monitora primijetite bijeli prah, obrišite ga krpom.
- Pažljivo rukujte monitorom tamnije boje jer su na njemu vidljivi tragovi i ogrebotine no što je to na monitorima svjetlije boje.
- Kako biste sačuvali najbolju kvalitetu slike na monitoru koristite dinamički izmjenjiv čuvar zaslona i isključujte monitor kad ga ne koristite.

**D**<sup></sup>

# <span id="page-27-0"></span>**Postavljanje monitora**

# <span id="page-27-1"></span>**Priključivanje stalka**

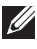

**NAPOMENA: Stalak se ne isporučuje tvornički ugrađen.**

**NAPOMENA: Iduće upute odnose se samo na sklapanje stalka isporučenog s monitorom. Ako ugrađujete stalak koji ste nabavili od drugog proizvođača, slijedite upute za postavljanje koje ste dobili s tim stalkom.**

Priključivanje stalka monitora:

- **1.** Slijedite upute na krajevima kartona kako biste uklonili stalak s podloge kojim je učvršćen.
- **2.** Uklonite bazu stalka i podizač stalka iz zaštitne podloge u kutiji.

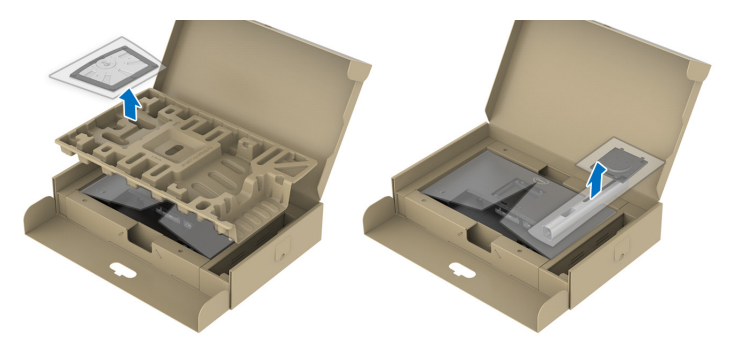

**NAPOMENA: Svi slikovni prikazi služe samo kao primjer. Izgled zaštitne podloge može se razlikovati.**

- **3.** Umetnite do kraja blokove osnovice stalka u utore stalka.
- **4.** Podignite ručku vijka i zakrenite vijak u smjeru kazaljke na satu.
- **5.** Nakon potpunog zatezanja vijka, zakrenite ručku vijka tako da je u ravnini udubljenja.

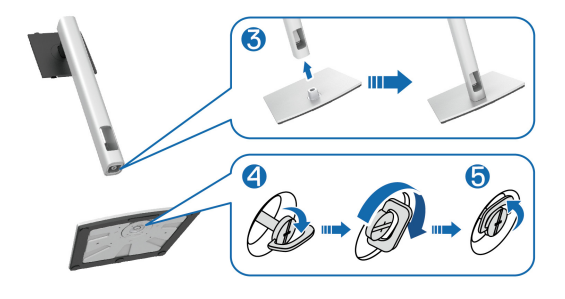

DØLI

**6.** Podignite poklopac kako je prikazano slikom za pristup VESA području za sklapanje stalka.

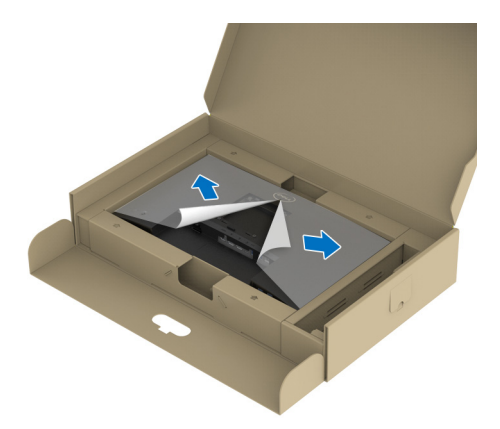

- **NAPOMENA: Prije priključivanja stakla na zaslon provjerite je li pokretni poklopac prednje ploče otvoren kako bi bilo dovoljno prostora za sklapanje.**
	- **7.** Priključite sklop stalka na zaslon.
		- **a.** Umetnite dva zupca na gornjem dijelu stalka u otvore na stražnjem dijelu monitora.
		- **b.** Pritisnite stalak prema dolje dok sigurno ne uskoči na mjesto.

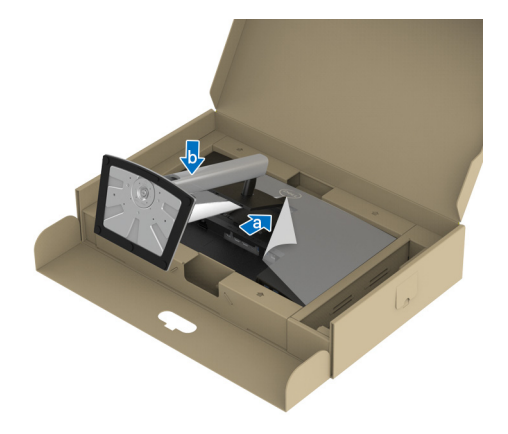

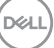

**8.** Držite podizač stalka i pažljivo podignite monitor i stavite ga na ravnu površinu.

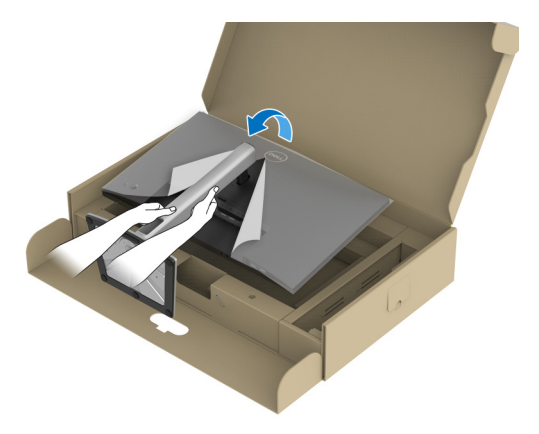

- **NAPOMENA: Pažljivo podignite monitor kako vam ne bi iskliznuo ili ispao.**
	- **9.** Uklonite poklopac s monitora.

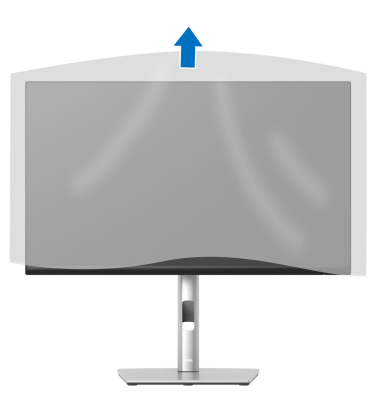

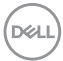

### <span id="page-30-0"></span>**Priključivanje monitora**

- **UPOZORENJE: Prije no što započnete bilo koji postupak u ovom poglavlju proučite** [Upute o sigurnosti](#page-78-5)**.**
- **NAPOMENA: Dell monitori projektirani su kako bi najoptimalnije radili s kabelima koje isporučuje tvrtka Dell. Tvrtka Dell ne jamči video kvalitetu niti radna svojstva kad se koriste kabeli koje nije isporučila tvrtka Dell.**
- 

**NAPOMENA: Prije priključivanja kabela provucite ih kroz otvor za postavljanje kabela.**

**NAPOMENA: Ne priključujte istodobno sve kabele na računalo.**

**NAPOMENA: Svi slikovni prikazi služe samo kao primjer. Izgled računala može se razlikovati.**

Za priključivanje monitora na računalo:

- **1.** Isključite računalo i iskopčajte kabel za napajanje.
- **2.** Provucite kabel za napajanje kroz utor za organiziranje kabela na stalku i zatim ga priključite na monitor.

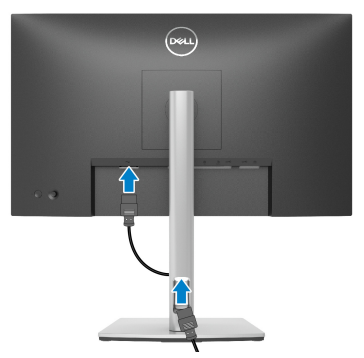

**3.** Priključite DisplayPort, USB Type-C ili HDMI kabel s monitora na računalo.

<span id="page-31-0"></span>**Priključivanje DisplayPort (DisplayPort na DisplayPort) kabela**

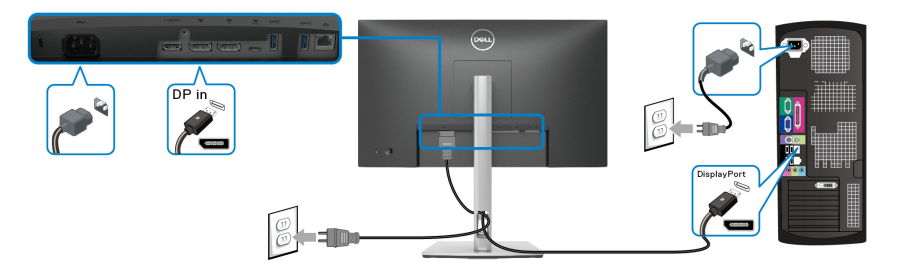

#### <span id="page-31-1"></span>**Priključivanje USB Type-C kabela**

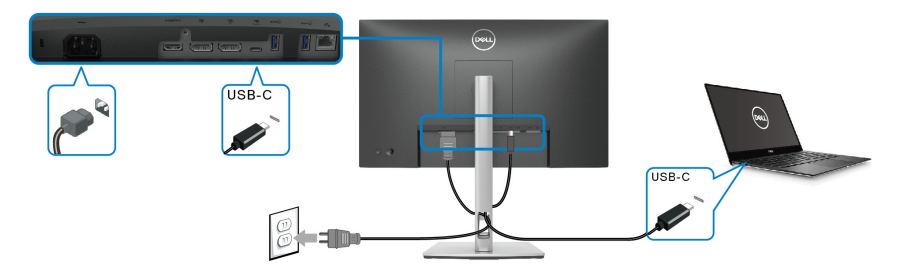

#### **NAPOMENA: Koristite isključivo USB Type-C kabel isporučen s monitorom.**

- Taj priključak podržava DisplayPort alternativni način (samo DP1.2 standard).
- Priključak prikladan za USB Type-C napajanje (PD verzija 3.0) isporučuje do 65 W snage.
- Ako vaše prijenosno računalo za rad treba više od 65 W, a baterija je prazna, možda se neće uključiti ili puniti s USB PD priključka ovog monitora.

#### <span id="page-31-2"></span>**Priključivanje HDMI kabela (dodatno)**

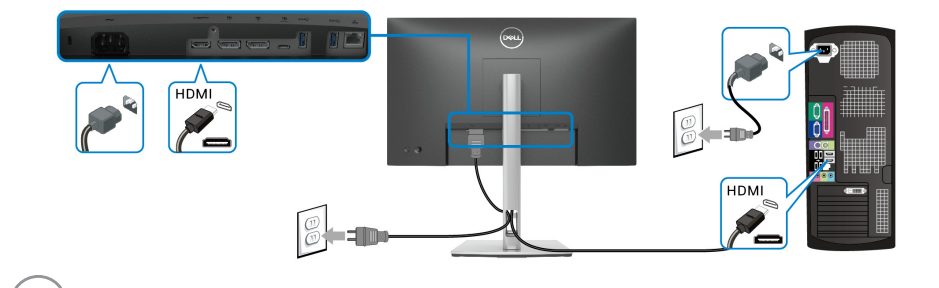

DELI

<span id="page-32-2"></span><span id="page-32-0"></span>**Priključivanje monitora za DP funkciju Multi-Stream Transport (MST)**

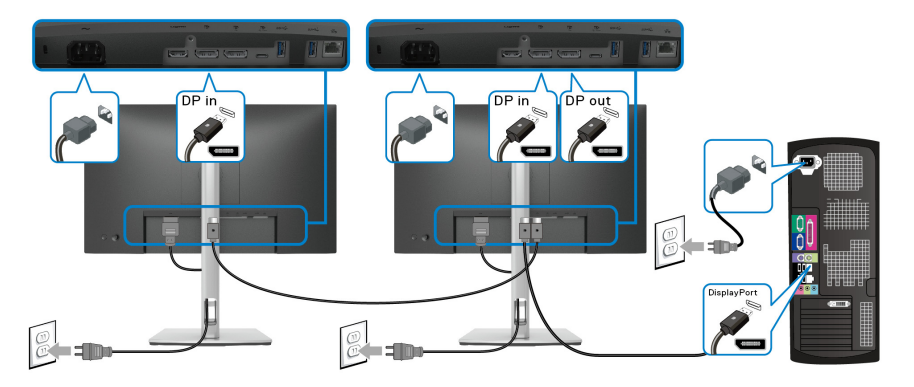

- **NAPOMENA: Ovaj monitor podržava značajku DP MST. Kako biste značajku koristili, vaša grafička kartica mora biti certificirana za DP1.2 s mogućnošću za MST.**
- **NAPOMENA: Uklonite gumeni poklopac kad koristite DP izlaznu**   $\mathscr U$ **priključnicu.**

<span id="page-32-1"></span>**Priključivanje monitora za USB-C funkciju Multi-Stream Transport (MST)**

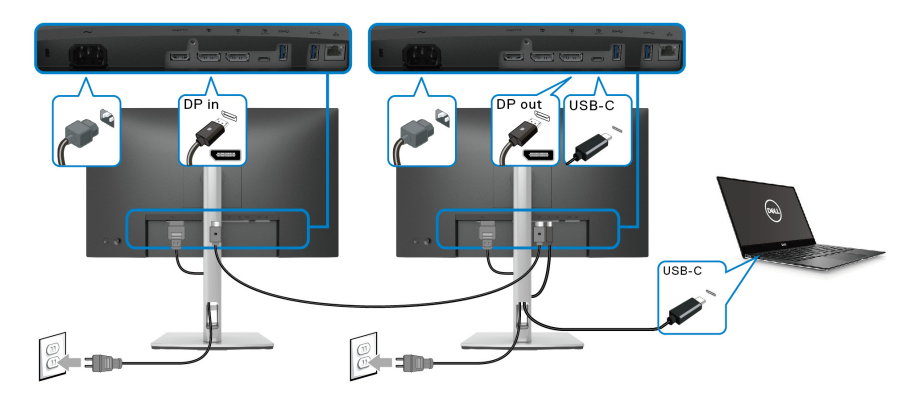

 $\mathscr{M}$ 

**NAPOMENA: Maksimalan broj podržanih monitora putem MST ovisi o širini frekvencijskog pojasa USB-C izvora.**

**NAPOMENA: Uklonite gumeni čep kad koristite priključak DP izlaza.** $\mathscr{M}$ 

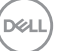

#### <span id="page-33-0"></span>**Priključivanje RJ45 kabela (dodatno)**

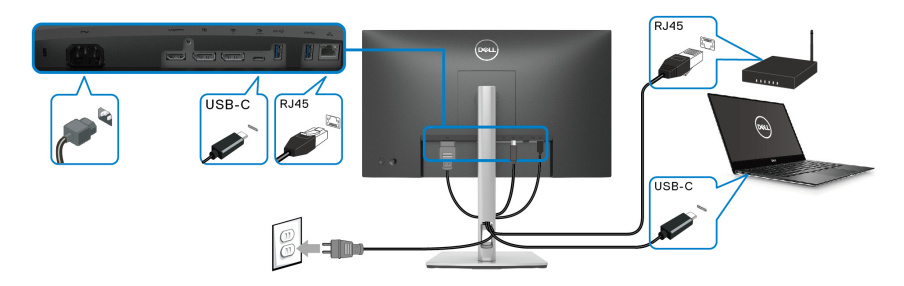

#### **NAPOMENA: RJ45 kabel nije standardni pribor koji se isporučuje.**

# <span id="page-33-1"></span>**Sinkroniziranje Dell gumbom za uključivanje (DPBS)**

Monitor ima značajku sinkroniziranja Dell gumba za uključivanje monitora (DPBS) koja omogućava upravljanje stanjem napajanja računala. Značajka je podržana samo s Dell platformom koja ima ugrađenu DPBS funkciju, a podržana je samo putem USB-C sučelja.

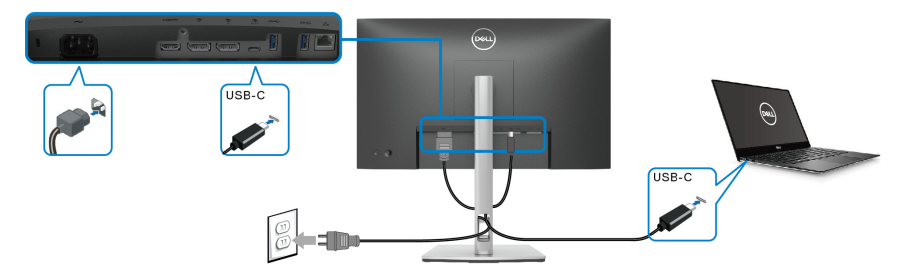

Kako bi DPBS funkcija prilikom prve uporabe pravilno radila najprije na **Upravljačka ploča** provedite sljedeće postupke na platformi koja podržava DPBS.

#### **NAPOMENA: DPBS podržava samo USB Type-C priključak prema računalu.**

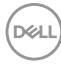

**1.** Otvorite **Upravljačka ploča**.

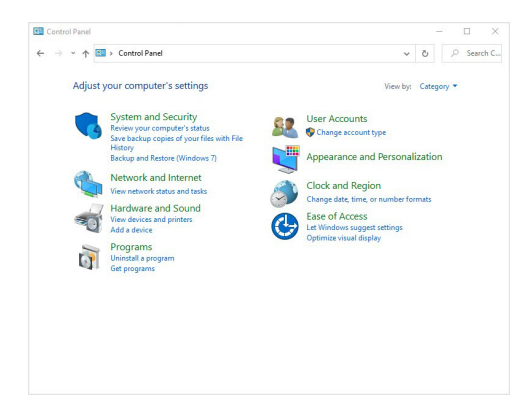

**2.** Odaberite **Hardver i zvuk**, a zatim **Mogućnosti uštede energije**.

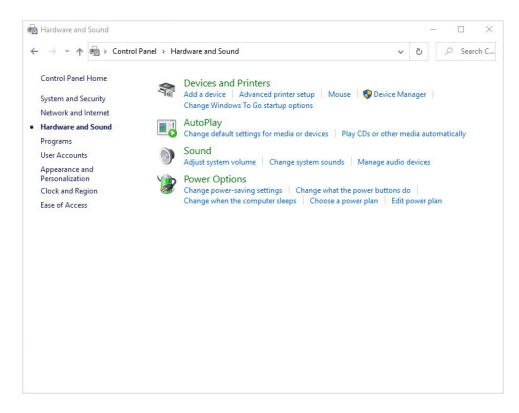

**3.** Otvorite **Sistemske postavke**.

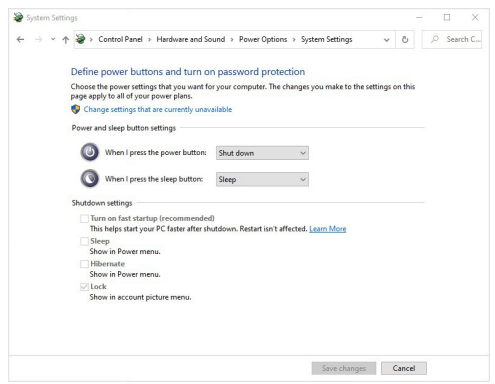

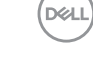

**4.** U padajućem izborniku **Kada pritisnem gumb za uključivanje** nekoliko je mogućnosti, a to su **Nemoj učiniti ništa/Stanje mirovanja/Hibernacija/ Isključi računalo**. Možete odabrati između **Stanje mirovanja/Hibernacija/ Isključi računalo**.

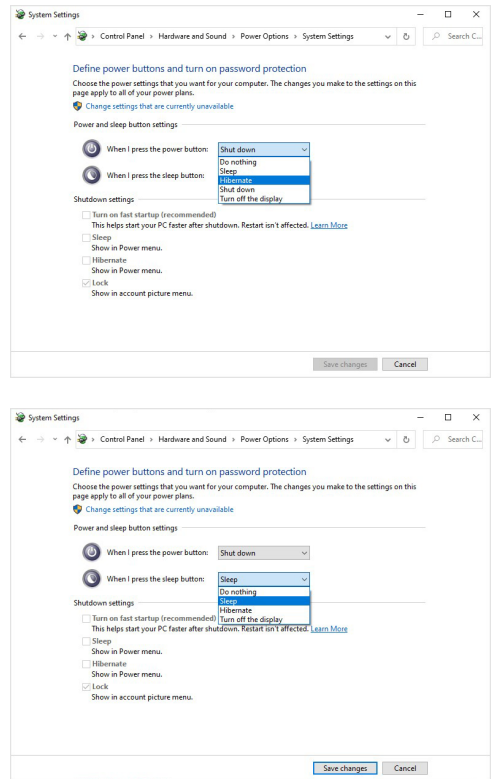

**NAPOMENA: Nemojte odabrati "Nemoj učiniti ništa" jer se u suprotnom gumb za uključivanje monitora neće moći sinkronizirati sa stanjem napajanja sustava računala.**
#### **Povezivanje monitora za DPBS po prvi puta**

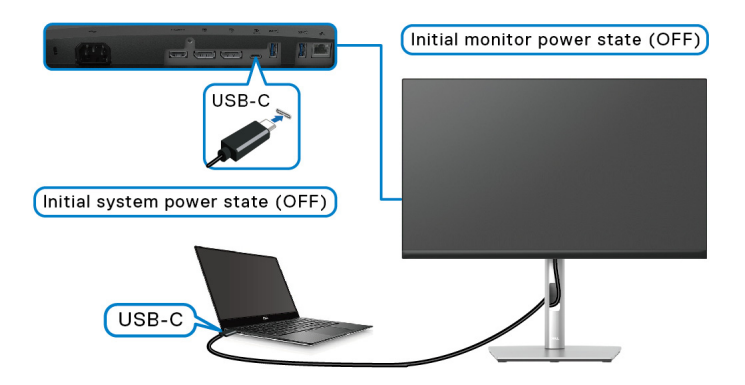

Podešavanje DPBS funkcije po prvi puta:

- **1.** Provjerite jesu li računalo i monitor isključeni.
- **2.** Pritisnite gumb za uključivanje monitora radi uključivanja monitora.
- **3.** Priključite USB-C kabel s računala na monitor.
- **4.** Monitor i osobno računalo normalno će se uključiti osim platforme Dell Optiplex 7090/3090 Ultra.
- **5.** Kad povežete platformu Dell Optiplex 7090/3090 Ultra možda će se odjednom uključiti i monitor i računalo. Pričekajte (približno 6 sekundi), a nakon toga će se i računalo i monitor isključiti. Kad pritisnete gumb za uključivanje monitora ili gumb za uključivanje računala uključit će se i računalo i monitor. Stanje napajanja računala sinkronizirano je s gumbom za uključivanje monitora.
- **NAPOMENA: Ako su prvi puta isključeni i monitor i računalo, preporučuje se najprije uključiti monitor, a zatim priključiti USB-C kabel s računala na monitor.**
- **NAPOMENA: Napajanje Dell PC\* Ultra platformi možete dovesti putem utičnice za DC adapter. Ili napajanje Dell PC\* Ultra platformi možete dovesti USB-C kabelom monitora putem priključka PD za napajanje; postavite USB-C Charging 65W (USB-C punjenje 65 W) na On in Off Mode (Uključeno u isključenom stanju).**

\*Provjerite podržava li Dell PC DPBS.

#### **Uporaba funkcije DPBS**

#### **Ponovno uključivanje nakon stanja mirovanja putem USB-C kabela**

Kad priključite USB-C kabel stanje monitor/računalo je kako slijedi:

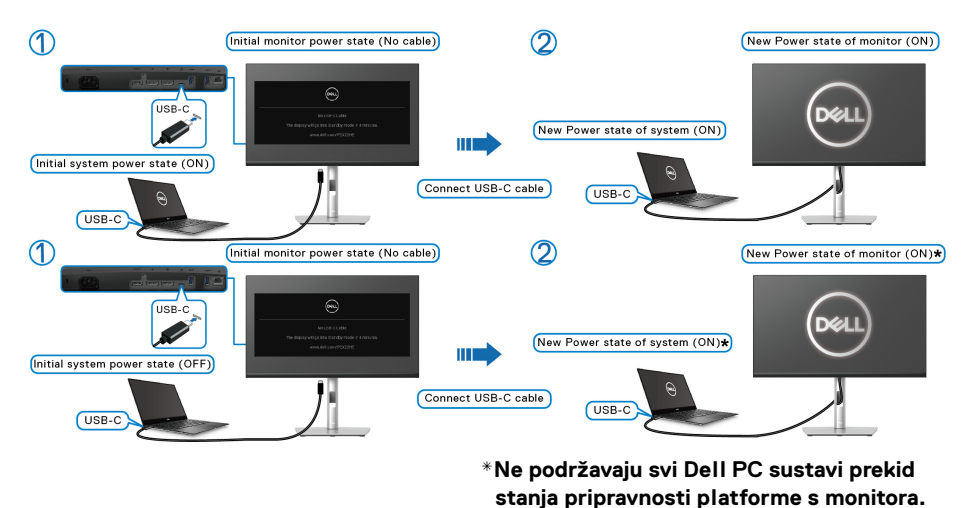

Kad pritisnete gumb za uključivanje monitora ili gumb za uključivanje računala, stanje monitora / računala je kako slijedi:

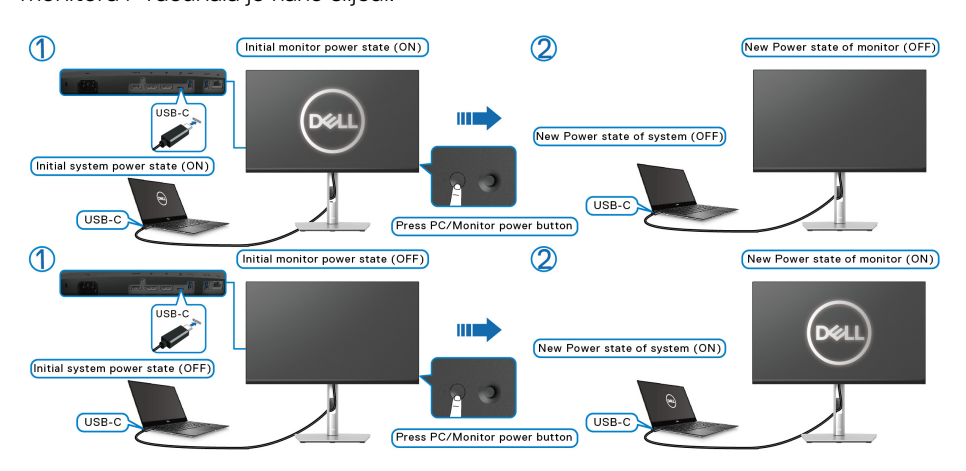

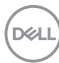

• Ako su i monitor i računalo uključeni, **pritisnite i 4 sekunde držite gumb za uključivanje monitora**, na zaslonu će se pojaviti upit želite li isključiti računalo.

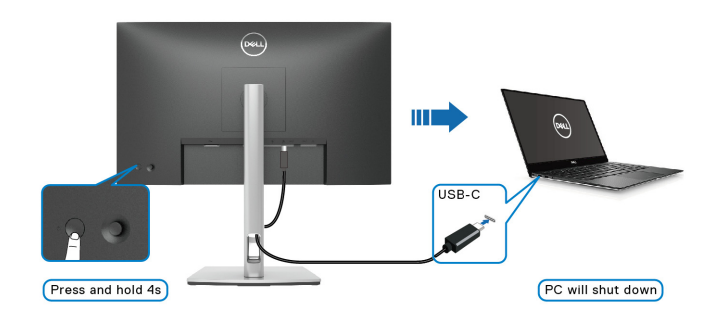

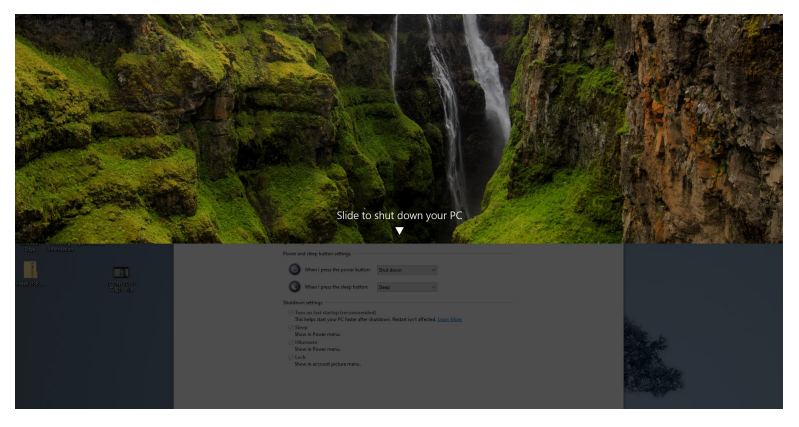

• Ako su i monitor i računalo uključeni, **pritisnite i 10 sekundi držite gumb za uključivanje monitora**, računalo će se isključiti.

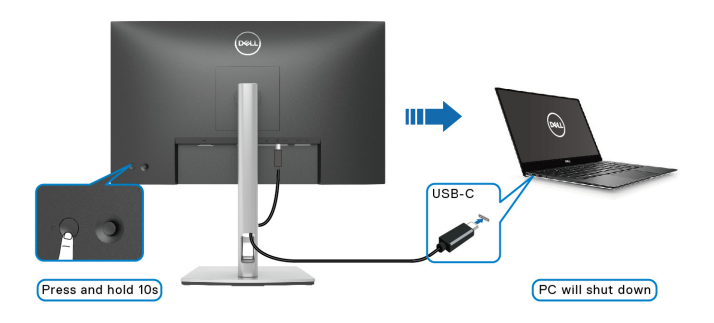

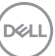

### **Priključivanje monitora za USB-C funkciju Multi-Stream Transport (MST)**

Računalo je spojeno na dva monitora i početno je u isključenom stanju, a stanje napajanja računala sinkronizirano je s gumbom za uključivanje monitora 1. Kad pritisnete gumb za uključivanje monitora 1 ili računala, uključuju se oba uređaja, monitor 1 i računalo. Za to vrijeme monitor 2 ostaje isključen. Za uključivanje monitora 2 potrebno je ručno pritisnuti gumb za uključivanje na tom monitoru.

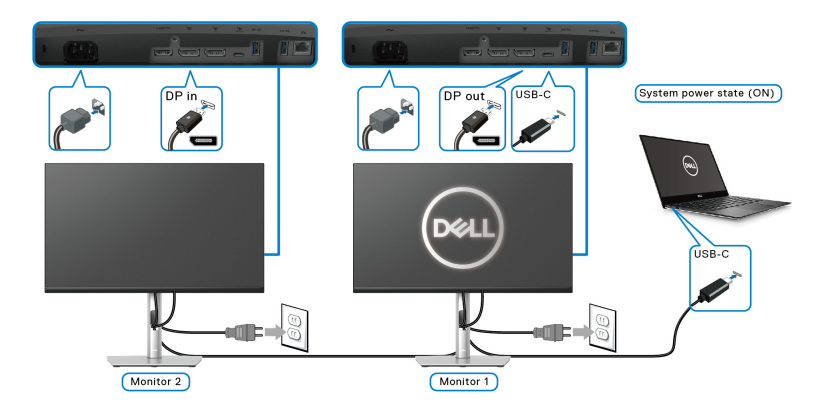

Slično, računalo je spojeno na dva monitora i početno je u uključenom stanju, a stanje napajanja računala sinkronizirano je s gumbom za uključivanje monitora 1. Kad pritisnete gumb za uključivanje monitora 1 ili računala, isključuju se oba uređaja, monitor 1 i računalo. Za to vrijeme, monitor 2 bit će u stanju mirovanja. Za isključivanje monitora 2 potrebno je ručno pritisnuti gumb za uključivanje na tom monitoru.

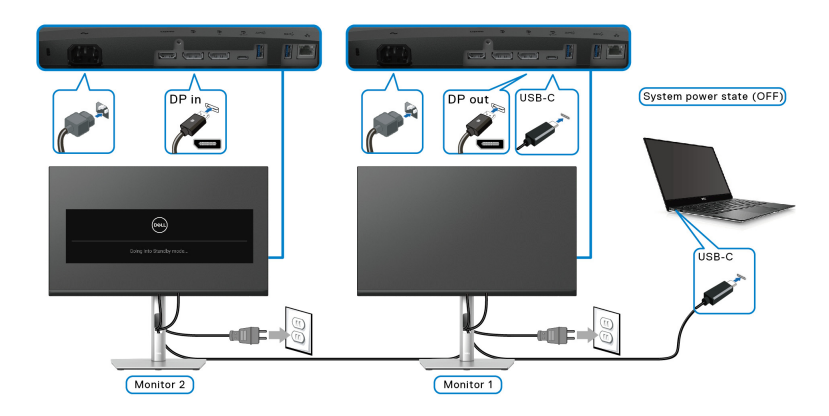

DØLI

#### **Priključivanje monitora za USB-C**

Dell PC\* Ultra platforma ima dva USB-C priključka pa je s računalom moguće sinkronizirati stanje napajanja i monitora 1 i monitora 2.

Kad su računalo i dva monitora početno u uključenom stanju pritiskom gumba za uključivanje na monitoru 1 ili monitoru 2 isključit će računalo, monitor 1 i monitor 2. \*Provjerite podržava li Dell PC DPBS.

### **NAPOMENA: DPBS podržava samo USB Type-C priključak prema računalu.**

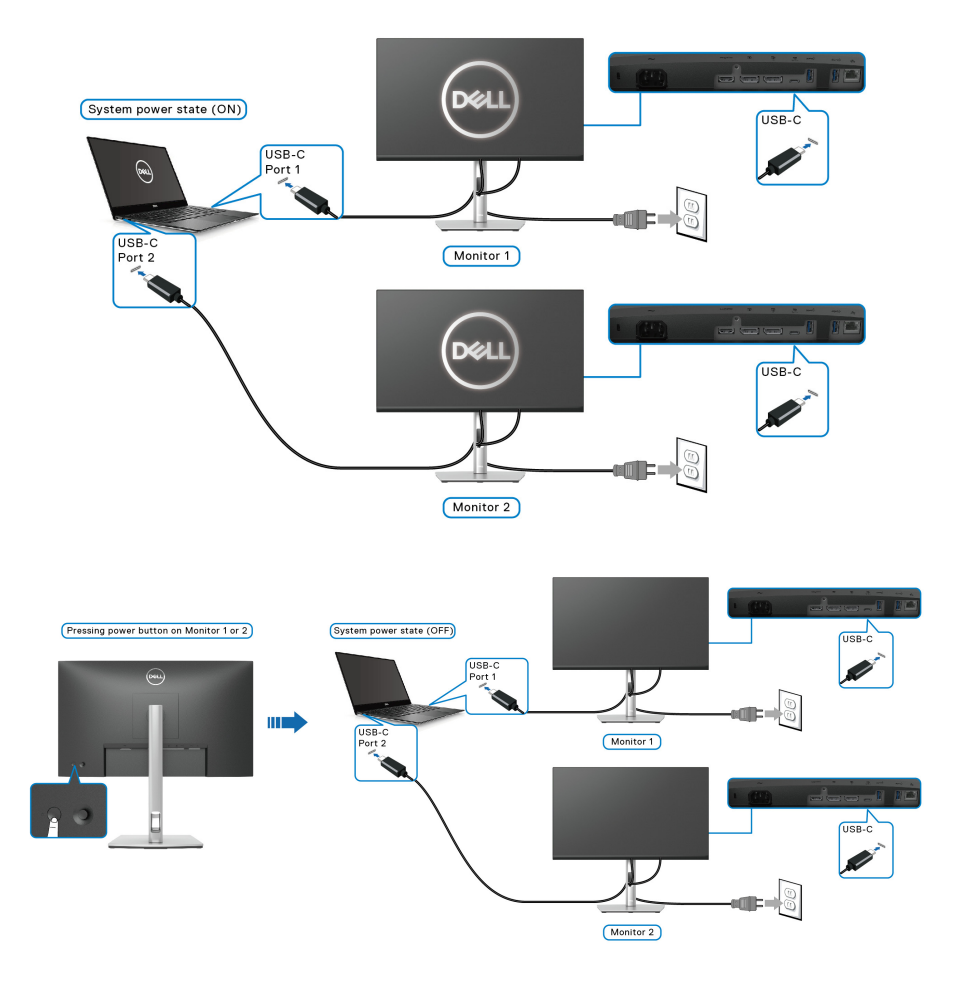

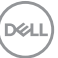

Provjerite i postavite USB-C Charging  $\Leftrightarrow$  65W (USB-C punjenje  $\Leftrightarrow$  65 W) na **On in Off Mode (Uključeno u isključenom stanju)**. Kad su računalo i dva monitora početno u isključenom stanju pritiskom gumba za uključivanje na monitoru 1 ili monitoru 2 uključit će računalo, monitor 1 i monitor 2.

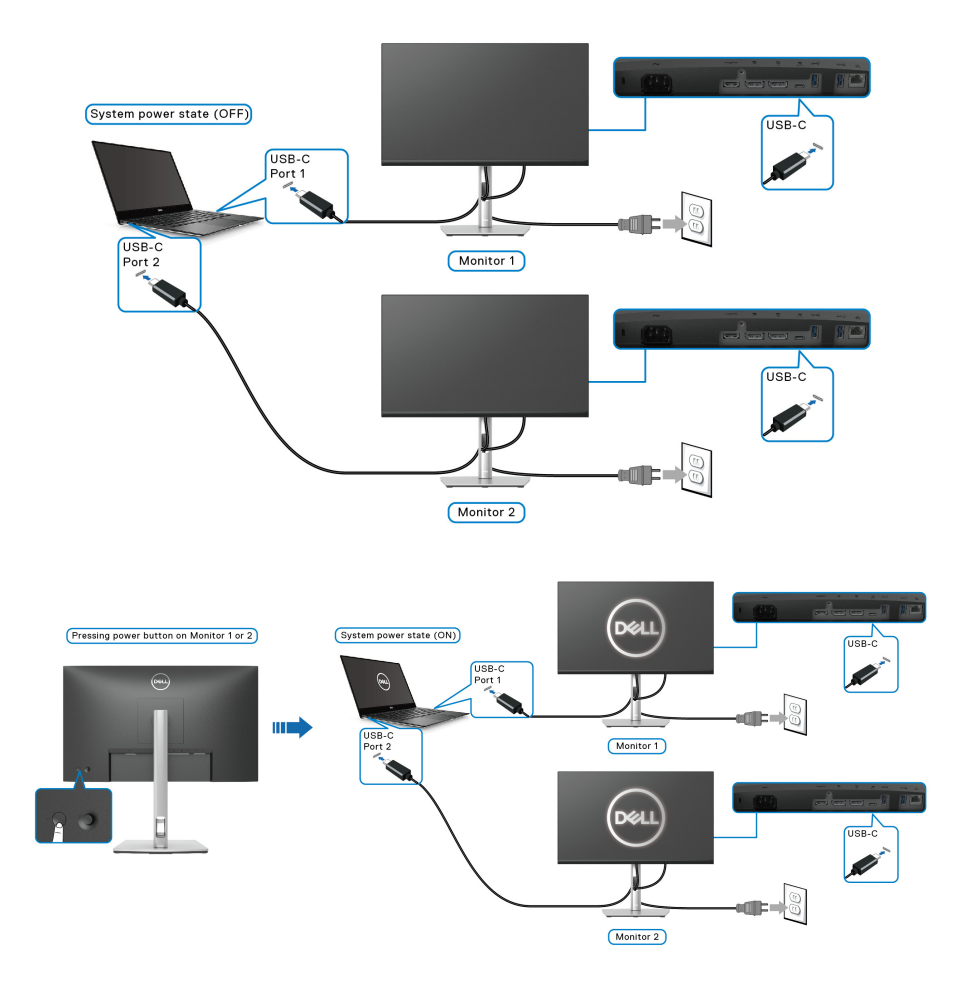

DELL

### **Organiziranje kabela**

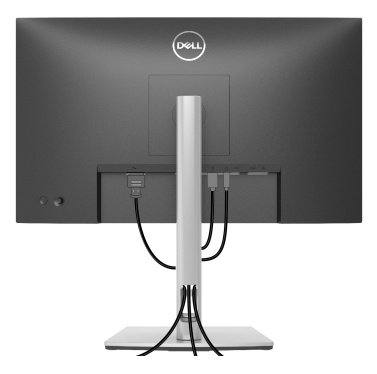

Nakon priključivanja svih potrebnih kabela na monitor i računalo (pogledajte [Priključivanje monitora](#page-30-0) za priključivanje kabela) organizirajte sve kabele kako je prikazano gore.

### <span id="page-42-0"></span>**Odvajanje stalka monitora**

- **NAPOMENA: Kako biste spriječili ogrebotine na LCD zaslonu tijekom skidanja stalka, monitor postavite na meku i čistu površinu.**
- **NAPOMENA: Iduće upute odnose se samo na skidanje stalka isporučenog s monitorom. Ako skidate stalak koji ste nabavili od drugog proizvođača, slijedite upute koje ste dobili s tim stalkom.**

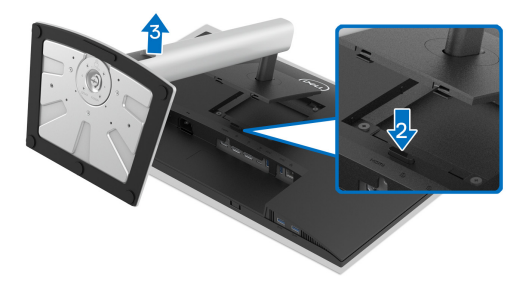

Za uklanjanje stalka:

- **1.** Postavite monitor na meku krpu ili jastuk.
- **2.** Pritisnite i držite gumb za oslobađanje stalka.
- **3.** Podignite uspravno i od monitora.

DØL

### **VESA zidno montiranje (dodatno)**

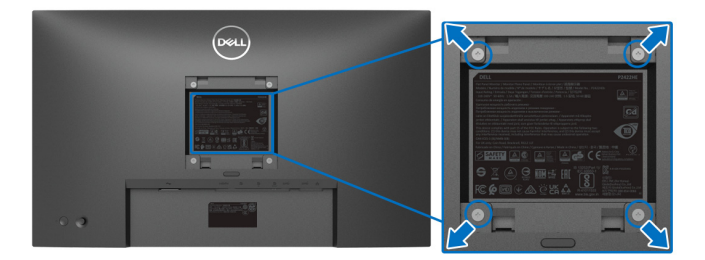

(Mjere vijka: M4 x 10 mm).

Pogledajte upute isporučene s VESA-kompatibilnim kompletom za zidnu montažu.

- **1.** Postavite ploču monitora na meku krpu ili jastuk na stabilnom i ravnom stolu.
- **2.** Uklonite stalak. (Pogledajte [Odvajanje stalka monitora](#page-42-0))
- **3.** Koristite Phillips križni odvijač kako biste skinuli četiri vijka koji drže plastični poklopac.
- **4.** Na monitor pričvrstite ugradni nosač iz kompleta za zidnu montažu.
- **5.** Montirajte monitor na zid. Dodatne informacije potražite u dokumentaciji isporučenoj s kompletom za zidnu montažu.
- **NAPOMENA: Samo za upotrebu sa zidnim nosačem s UL, CSA ili GS certifikatom zidnog nosača nosivosti od najmanje 15,24 kg (P2422HE) / 19,68 kg (P2722HE).**

# **Korištenje monitora**

### **Uključivanje monitora**

Pritisnite gumb za uključivanje kako biste uključili monitor.

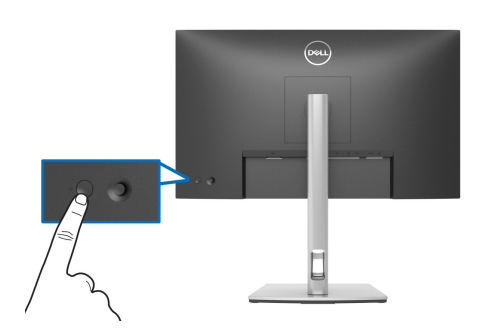

### **Uporaba kontrole palicom**

Koristite kontrole s palicom na stražnjoj strani monitora za podešavanje zaslonskog prikaza OSD (eng. On-Screen Display).

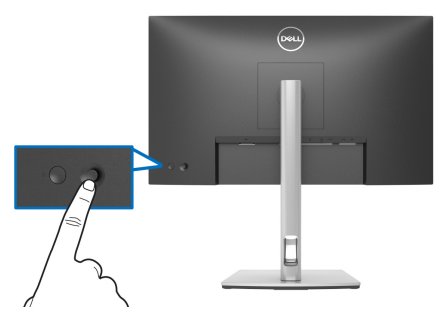

- **1.** Pritisnite palicu za rad Program za pokretanje izbornika.
- **2.** Pomičite palicu prema gore / dolje / lijevo / desno radi izmjene različitih mogućnosti.
- **3.** Ponovno pritisnite palicu za potvrdu odabira.

DØL

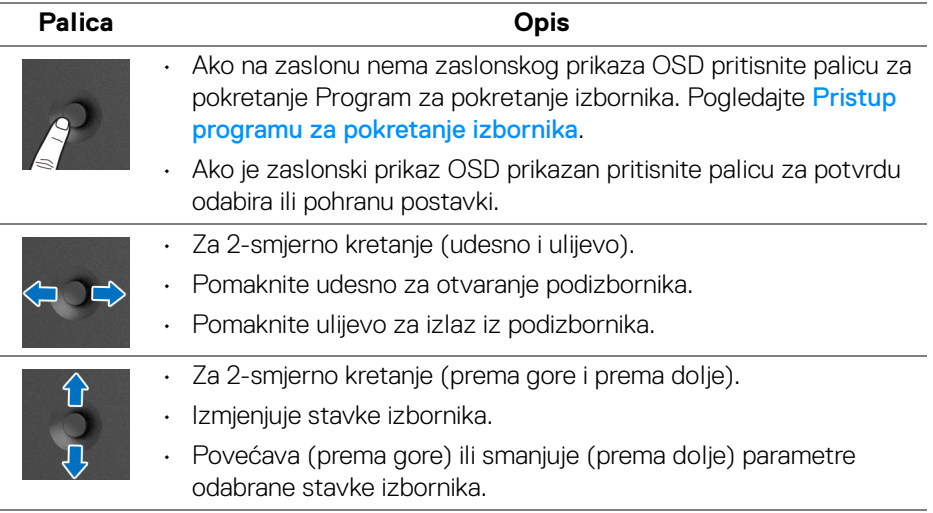

### <span id="page-45-1"></span>**Korištenje zaslonskog (OSD) izbornika**

#### <span id="page-45-0"></span>**Pristup programu za pokretanje izbornika**

Kad palicom mijenjate vrijednosti ili je pritisnete pojavljuje se program za pokretanje izbornika što omogućava pristup glavnom OSD izborniku i funkcijama prečaca.

Za odabir funkcije pomaknite palicu.

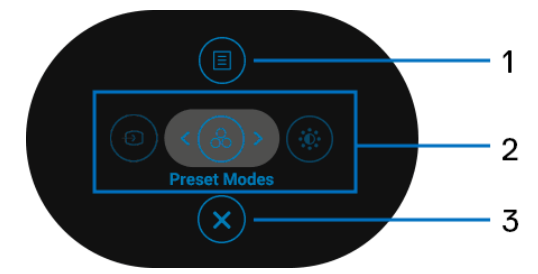

Sljedeća tablica opisuje funkcije programa za pokretanje izbornika:

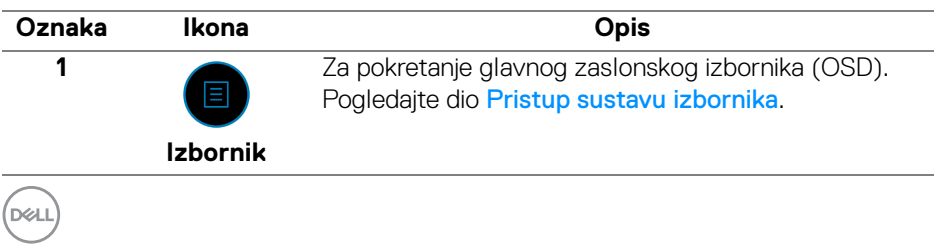

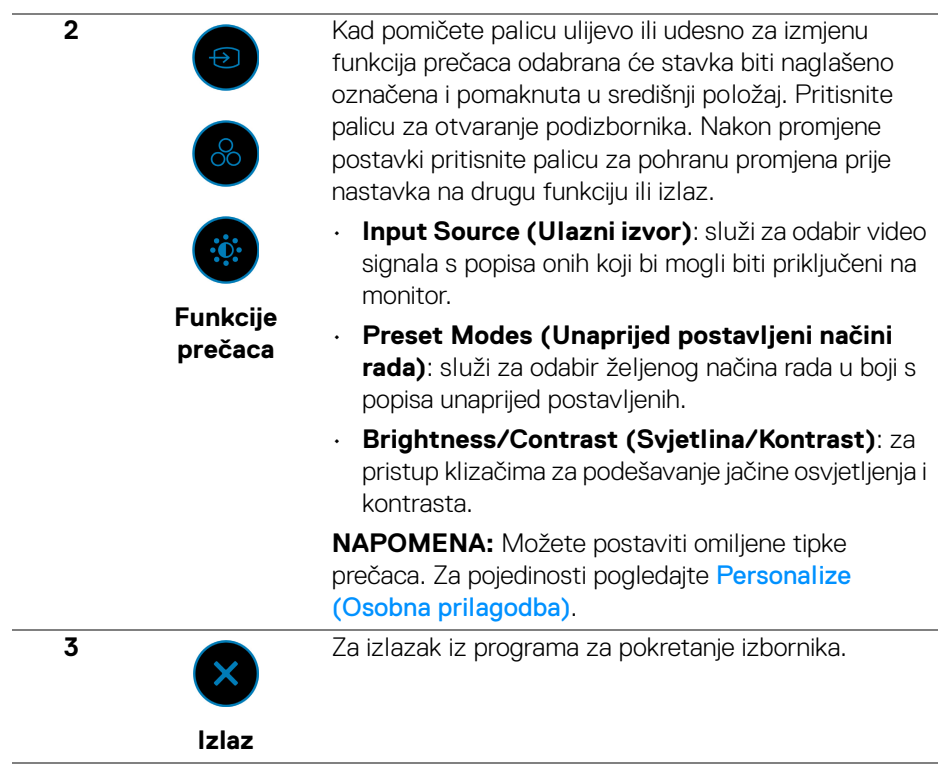

#### **Korištenje navigacijskih tipki**

Dok je aktivan glavni OSD izbornik pomaknite palicu radi prilagodbe postavki, pa će se ispod zaslonskog prikaza OSD prikazati sljedeće navigacijske tipke.

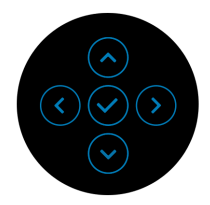

Nakon promjene postavki pritisnite palicu za pohranu promjena prije nastavka na drugi izbornik ili izlaz iz OSD izbornika.

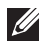

**NAPOMENA: Za izlaz iz trenutne stavke izbornika i povrat na prethodni izbornik pomaknite palicu ulijevo do izlaza.**

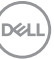

#### <span id="page-47-0"></span>**Pristup sustavu izbornika**

#### **NAPOMENA: Nakon promjene postavki pritisnite palicu za pohranu promjena prije nastavka na drugi izbornik ili izlaz iz OSD izbornika.**

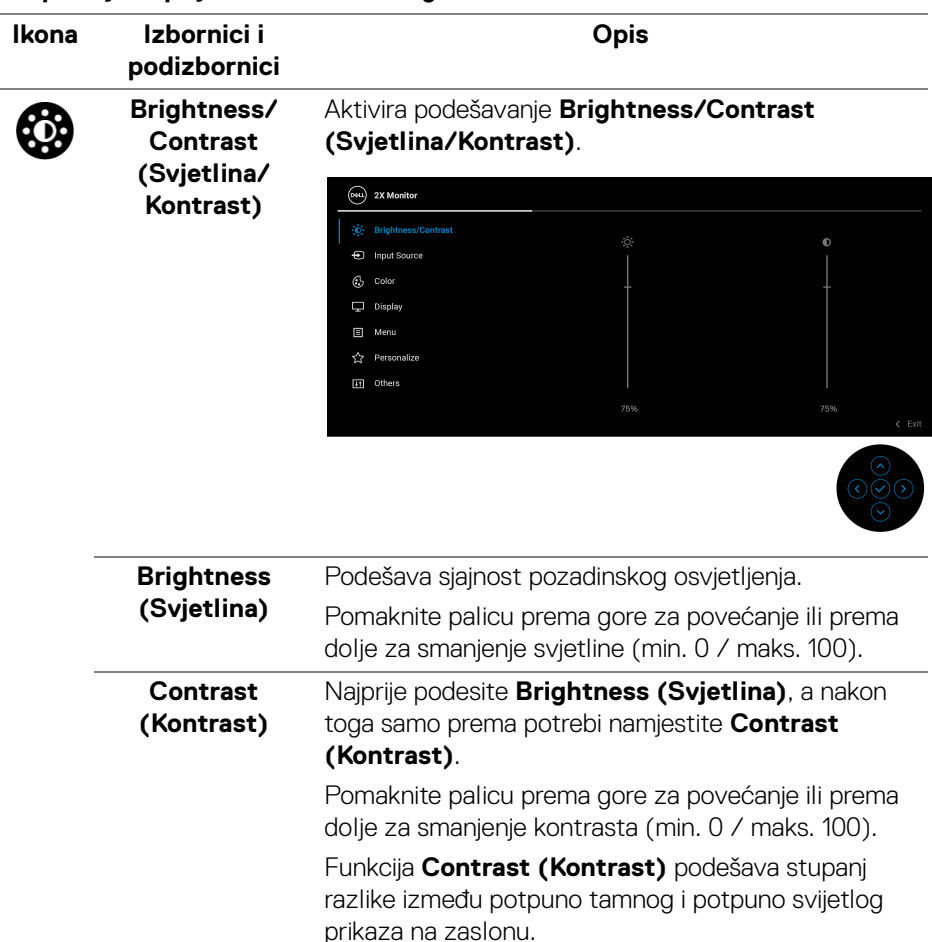

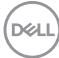

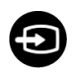

#### <span id="page-48-0"></span>**Input Source (Ulazni izvor)** Odabir različitih video signala koje je moguće priključiti na monitor.

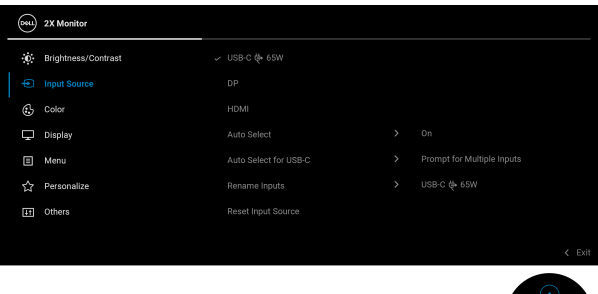

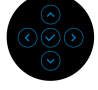

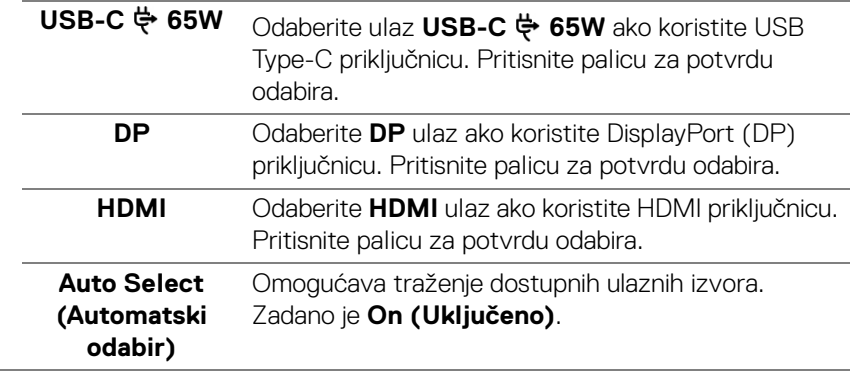

<span id="page-49-0"></span>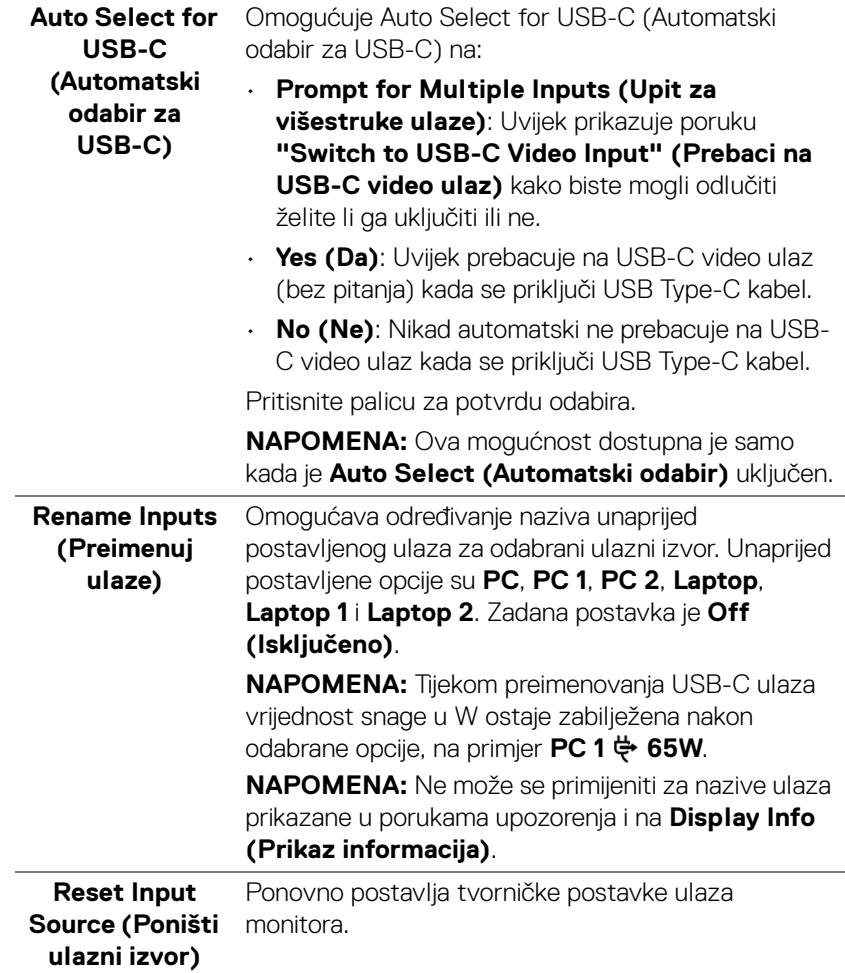

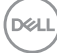

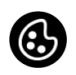

**Color (Boja)** Podešava način podešavanja boje.

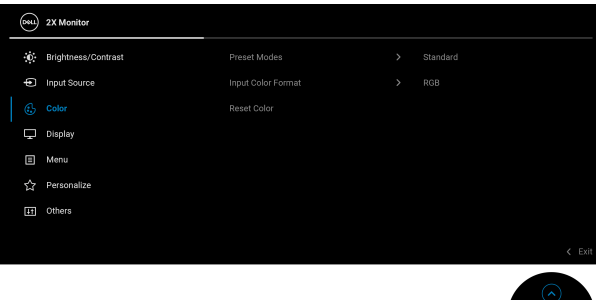

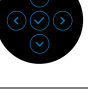

#### **Preset Modes (Unaprijed postavljeni načini rada)**

Omogućava odabir s popisa unaprijed postavljenih načina prikaza boje. Pritisnite palicu za potvrdu odabira.

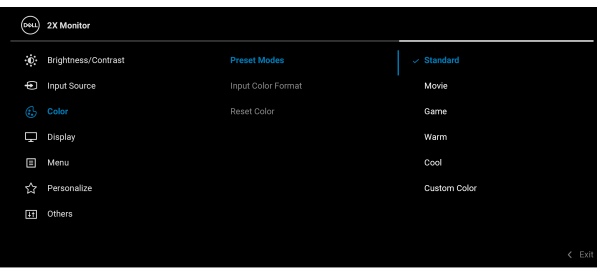

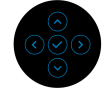

- **Standard (Standardno)**: Učitava zadane postavke boje monitora. To je unaprijed postavljeni način rada.
- **Movie (Film)**: Učitava postavke boje idealne za filmove.
- **Game (Igre)**: Učitava postavke boje idealne za većinu aplikacija igara.
- **Warm (Toplo)**: Prikazuje boje nižih temperatura. Zaslon se prikazuje u toplijoj nijansi crvene i žute boje.

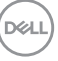

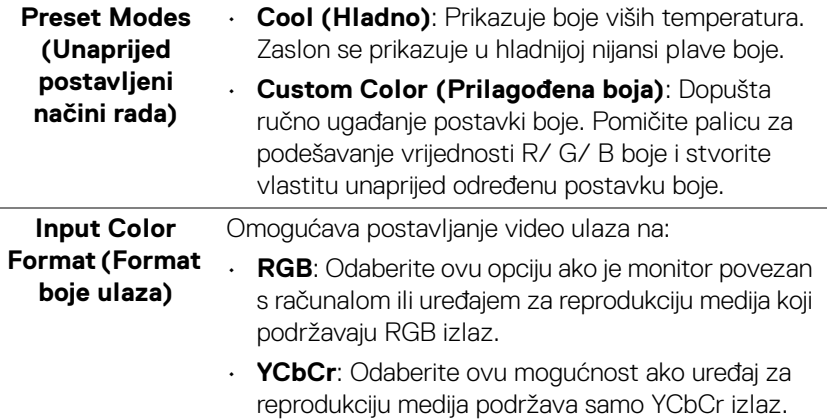

Pritisnite palicu za potvrdu odabira.

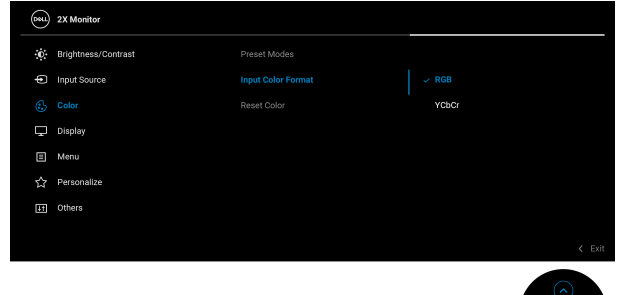

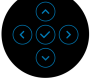

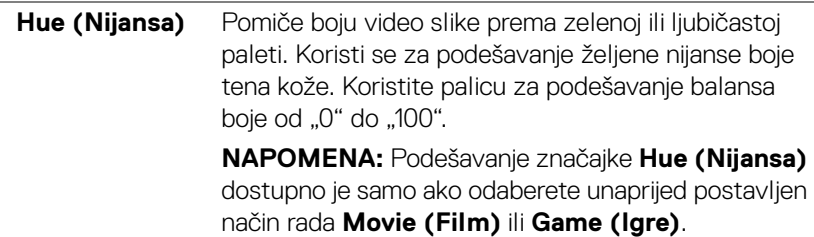

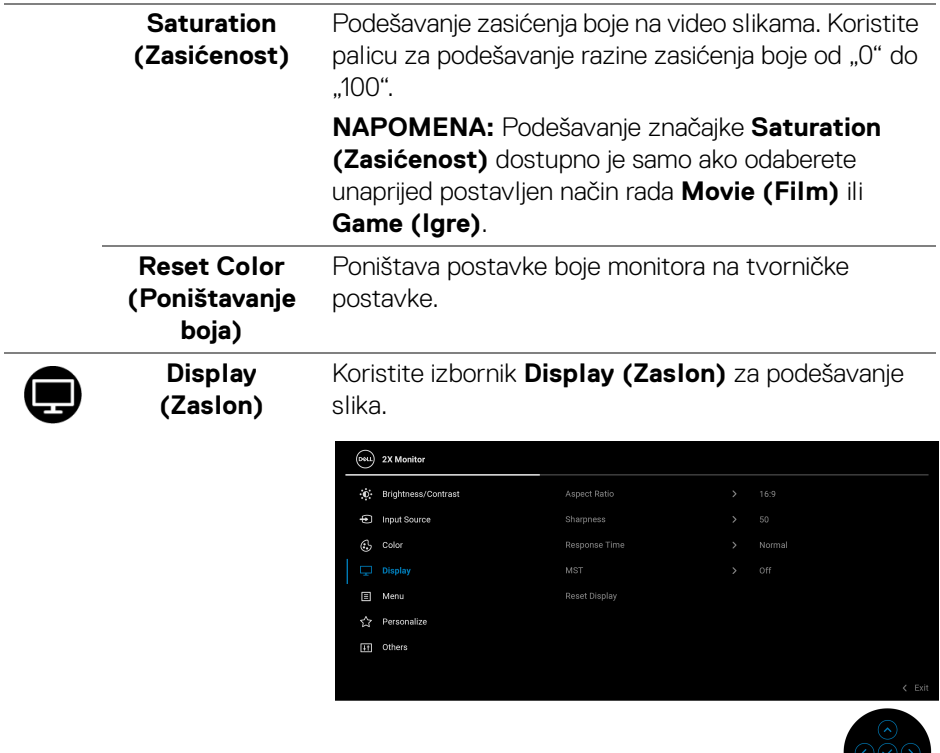

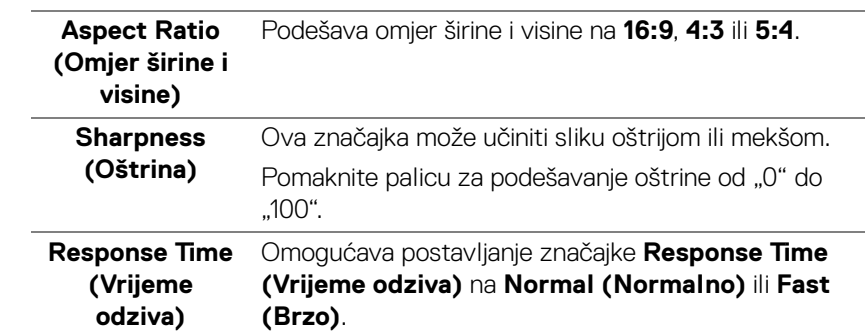

 $\bigcirc$ 

 $(\overline{DCL}$ 

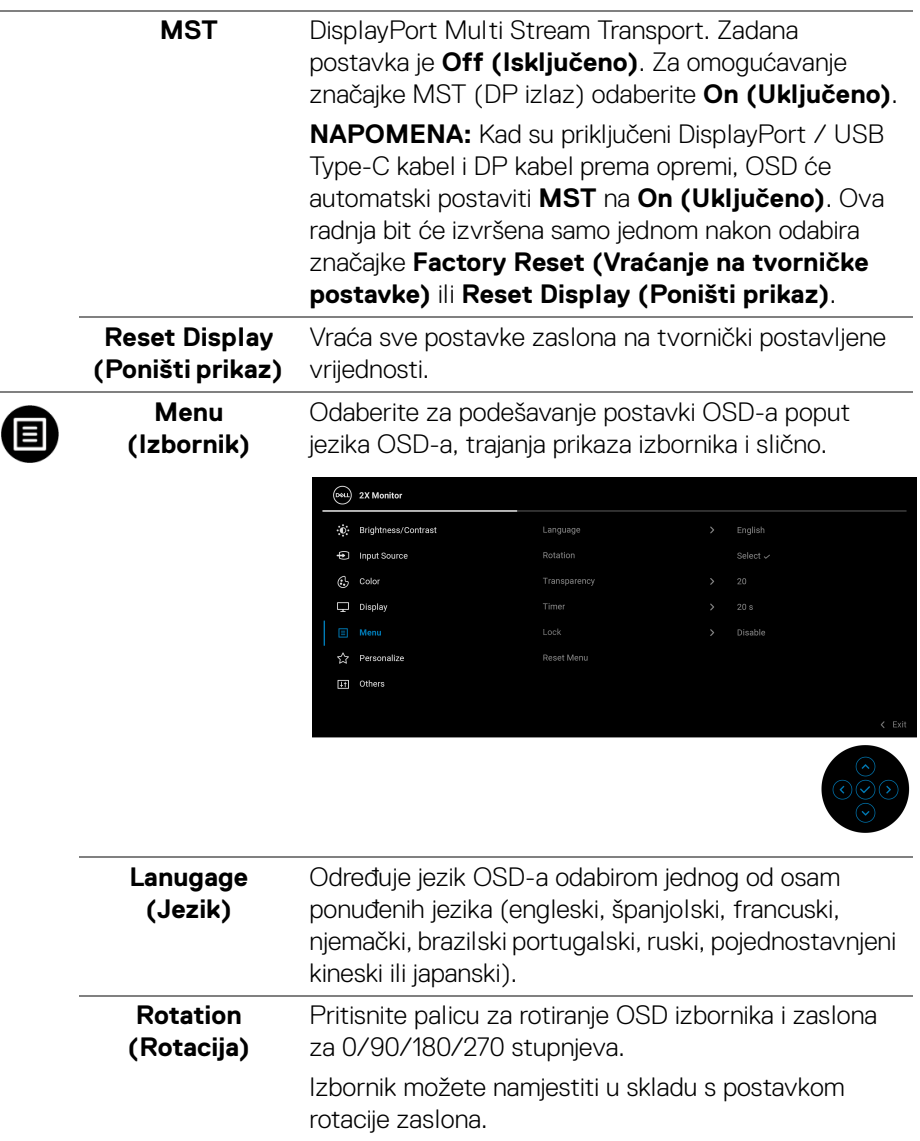

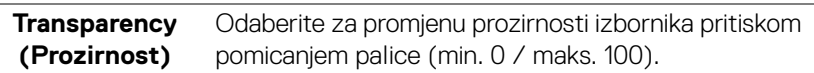

 $\left(\nabla \times L\right)$ 

 $\overline{\phantom{a}}$ 

 $\overline{\phantom{0}}$ 

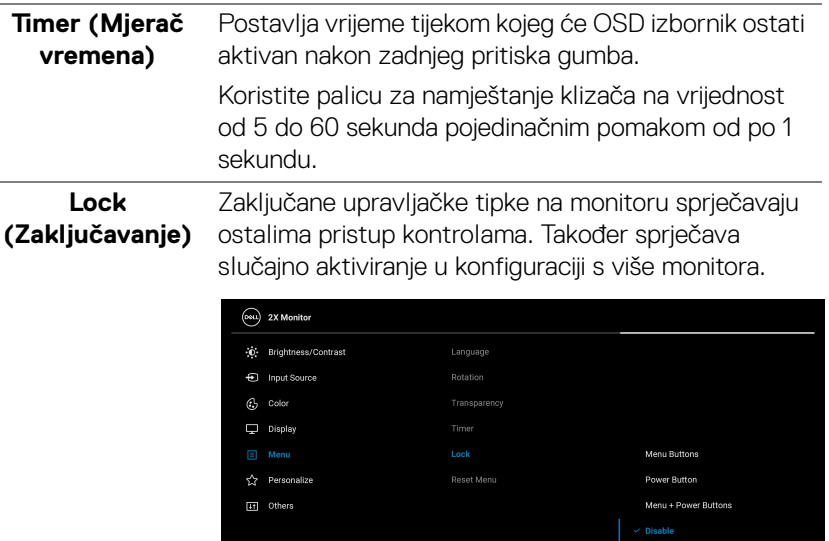

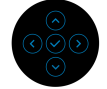

- **Menu Buttons (Tipke izbornika)**: Sve funkcije palice su zaključane i korisnik ih ne može koristiti.
- **Power Button (Gumb za uključivanje)**: Samo gumb za uključivanje je zaključan i korisnik ga ne može koristiti.
- **Menu + Power Buttons (Gumb za uključivanje i tipke izbornika)**: Gumb za uključivanje i gumb palice su zaključani i korisnik ih ne može koristiti.

Zadana postavka je **Disable (Onemogući)**.

Alternativni način zaključavanja: Možete pomaknuti palicu gore/dolje/lijevo/desno i držati je 4 sekunde za postavljanje mogućnosti zaključavanja sa skočnog izbornika, a zatim pritisnite palicu za potvrdu konfiguracije.

**NAPOMENA:** Za otključavanje gumba pomaknite i 4 sekunde palicu gore/dolje/lijevo/desno, a zatim pritisnite palicu za potvrdu promjena i zatvaranje skočnog izbornika.

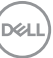

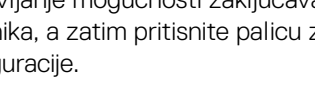

<span id="page-55-0"></span>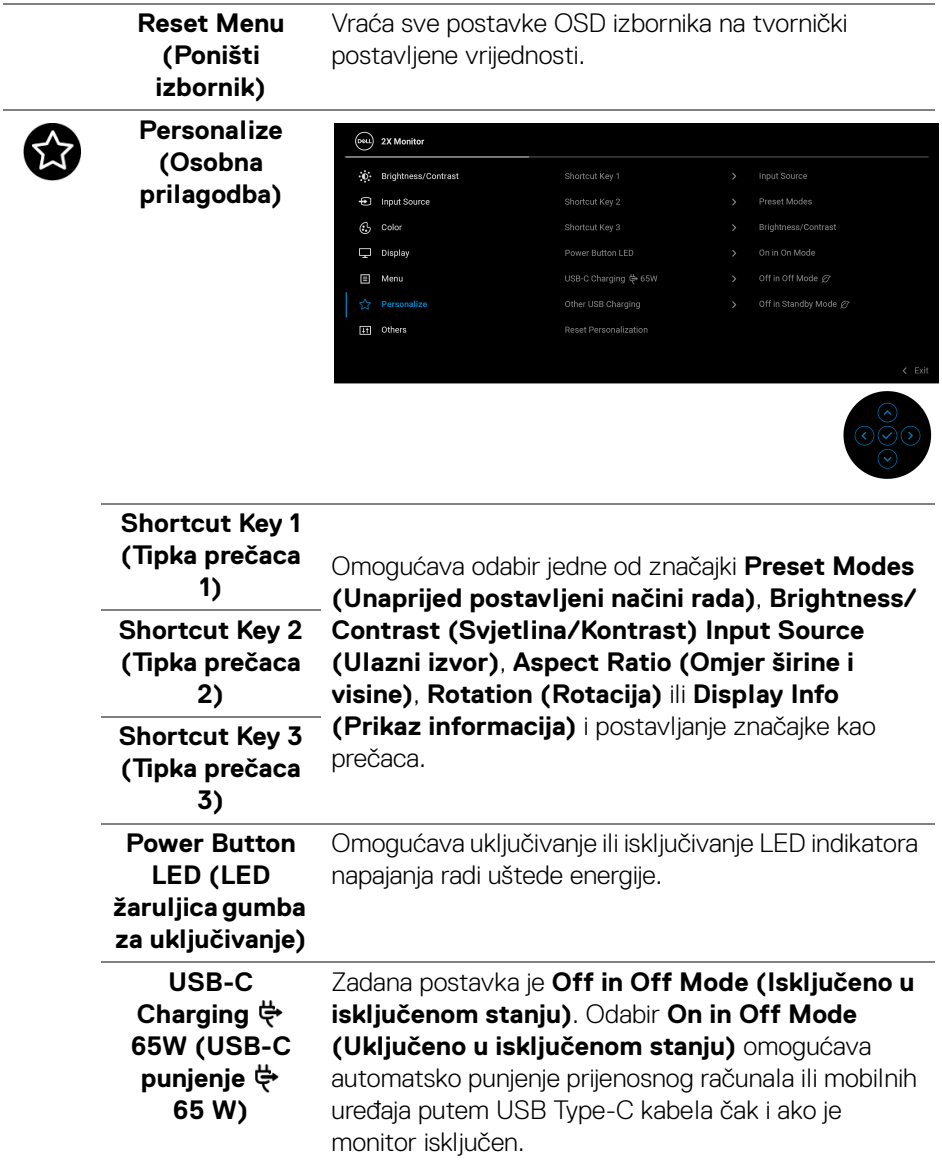

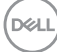

í,

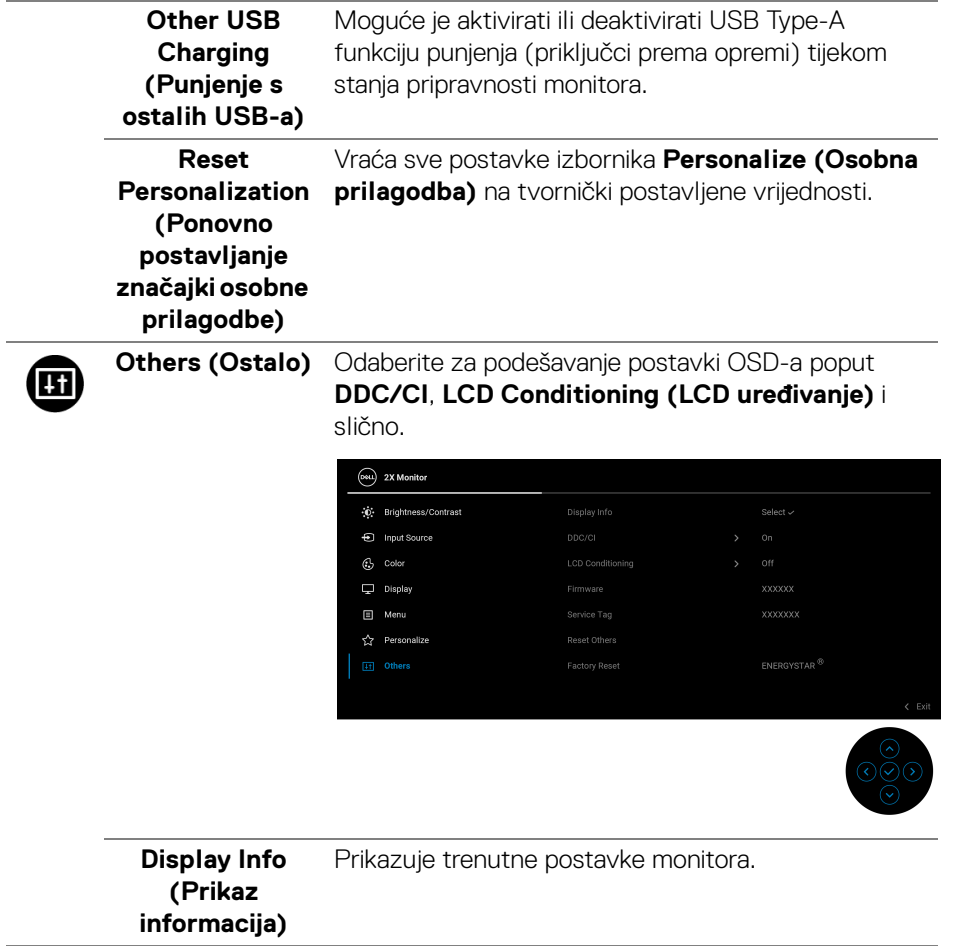

**DDC/CI DDC/CI** (Display Data Channel/Command Interface) (kanal za prikaz podataka / komandno sučelje) omogućava podešavanje postavki monitora pomoću softvera na računalu. Ovu značajku možete onemogućiti odabirom **Off (Isključeno)**.

> Omogućite značajku za najbolje korisničko iskustvo i optimalna radna svojstva monitora.

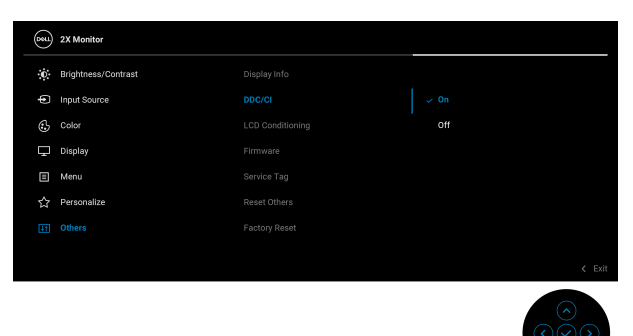

**LCD Conditioning (LCD uređivanje)**

Pomaže u smanjivanju manjih slučajeva zadržavanja slike. Ovisno o stupnju zadržavanja slike, rad programa može malo dulje potrajati. Ovu značajku možete omogućiti odabirom **On (Uključeno)**.

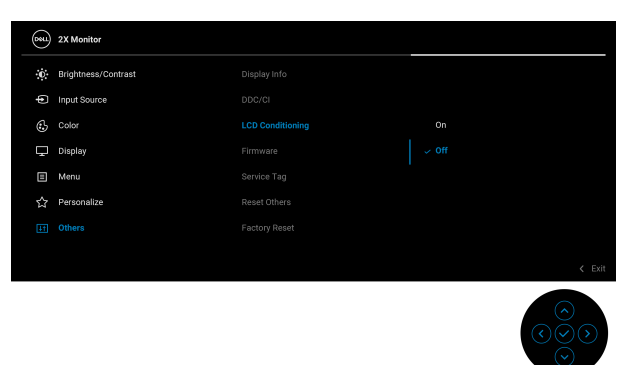

**Firmware (Firmver)** Prikazuje verziju firmvera monitora.

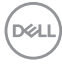

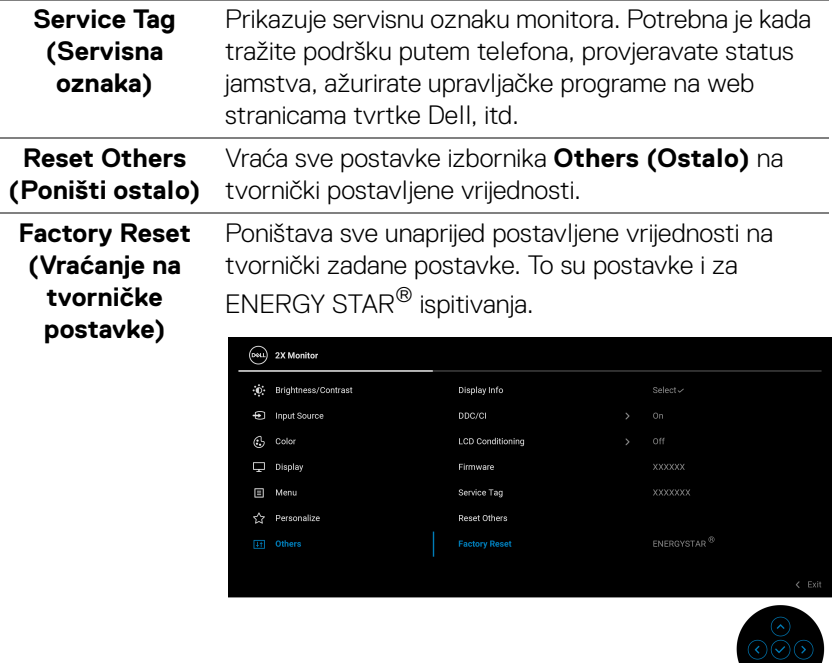

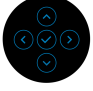

#### **OSD poruke upozorenja**

Ako monitor ne podržava određenu razlučivost, prikazat će se sljedeća poruka:

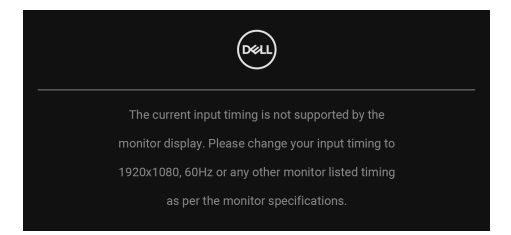

To znači da se monitor ne može sinkronizirati sa signalom koji prima s računala. Pogledajte [Tehnički podaci monitora](#page-12-0) za raspone vodoravne i okomite frekvencije koje monitor podržava i s kojima radi. Preporučeni način rada je **1920 x 1080**.

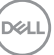

Prije deaktiviranja **DDC/CI** funkcije vidjet ćete sljedeću poruku:

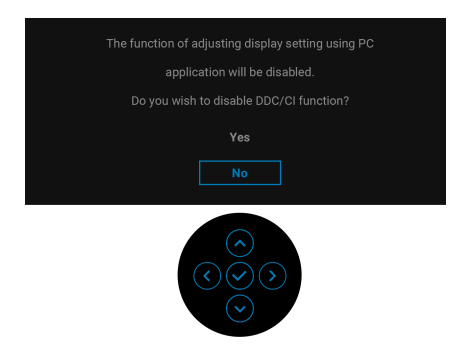

Kad po prvi puta namjestite razinu za **Brightness (Svjetlina)** višu od zadane razine pojavljuje se sljedeća poruka:

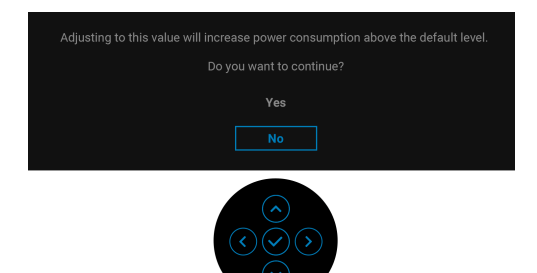

#### **NAPOMENA: Ako odaberete Yes (Da) poruka se više neće pojavljivati prilikom sljedeće promjene postavke Brightness (Svjetlina).**

Kad po prvi puta mijenjate zadanu postavku značajki štednje energije kao što je USB-C Charging  $\Leftrightarrow$  65W (USB-C punjenje  $\Leftrightarrow$  65 W) ili Other USB Charging **(Punjenje s ostalih USB-a)**, pojavit će se sljedeća poruka:

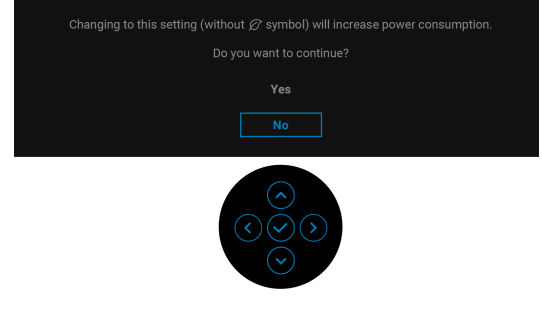

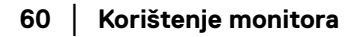

DEL

#### **NAPOMENA: Ako odaberete Yes (Da) za bilo koju od gore navedenih značajki, nakon sljedeće promjene postavki ovih značajki ta se poruka više neće pojaviti. Prilikom vraćanja tvorničkih postavki poruka će se ponovno pojaviti.**

Kad monitor pokrene način rada pripravnosti pojavit će se sljedeća poruka:

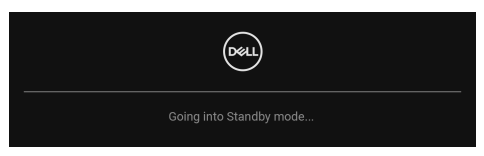

Aktivirajte računalo i prekinite stanje mirovanja monitora kako biste pristupili zaslonskom prikazu [OSD](#page-45-1).

OSD funkcije rade samo u normalnom načinu rada. Ako u načinu rada pripravosti pritisnete palicu pojavit će se poruka, ovisno o odabranom ulazu:

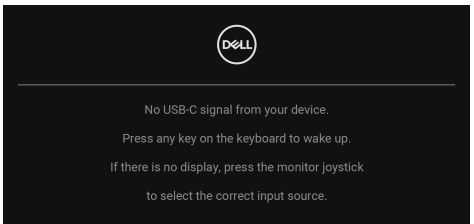

Aktivirajte računalo i monitor kako biste pristupili u [OSD](#page-45-1).

#### **NAPOMENA: Poruka se može malo razlikovati s obzirom na priključeni ulazni signal.**

Ako je odabran USB Type-C, DisplayPort ili HDMI ulaz, a nije priključen odgovarajući kabel, pojavit će se sljedeća poruka:

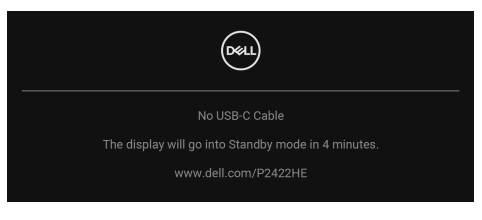

ili

DØ

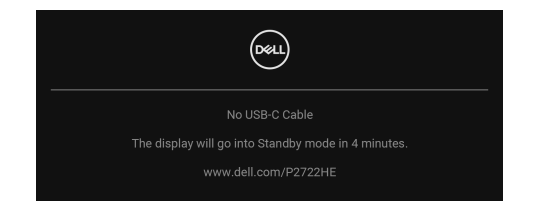

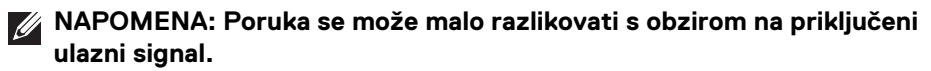

Kad monitor koristi DP/HDMI ulaz a USB Type-C kabel je priključen na prijenosno računalo koje podržava DP alternativni način rada, ako je [Auto Select for USB-C](#page-49-0)  [\(Automatski odabir za USB-C\)](#page-49-0) omogućen, pojavljuje se sljedeća poruka:

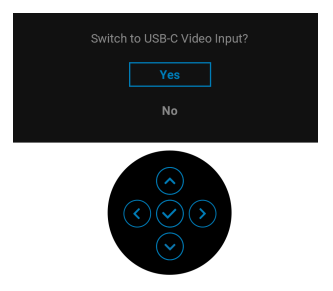

Prije deaktiviranja funkcije **Lock (Zaključavanje)** vidjet ćete sljedeću poruku:

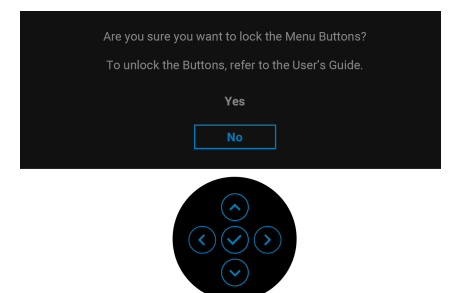

**NAPOMENA: Poruka se može malo razlikovati s obzirom na odabrane postavke.**

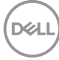

Ako odaberete **Factory Reset (Vraćanje na tvorničke postavke)** pojavljuje se sljedeća poruka:

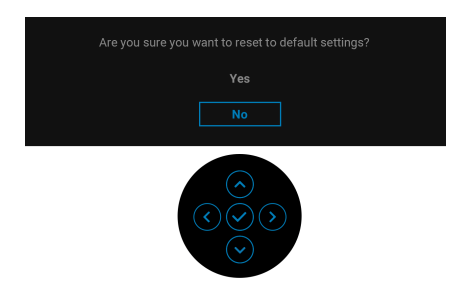

Kad je odabrano **Yes (Da)** pojavljuje se sljedeća poruka.

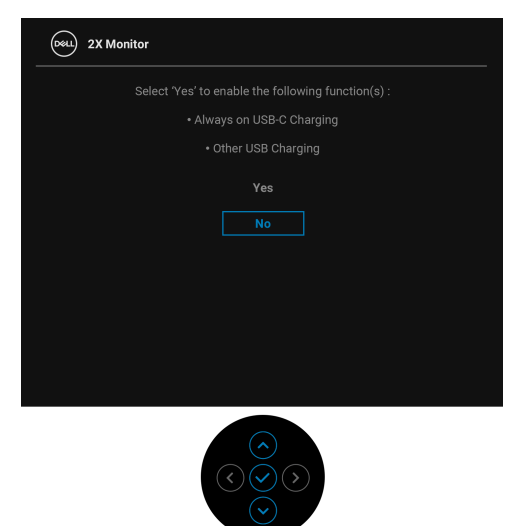

Pogledajte [Otklanjanje poteškoća](#page-68-0) za više informacija.

### **Postavljanje maksimalne razlučivosti**

Za postavljanje maksimalne razlučivosti monitora:

U sustavima Windows<sup>®</sup> 7, Windows<sup>®</sup> 8 i Windows<sup>®</sup> 8.1:

- **1.** Samo u sustavima Windows® 8 i Windows® 8.1 odaberite pločicu radne površine kako biste otvorili klasičnu radnu površinu.
- **2.** Desni klik na radnu površinu, a zatim kliknite na **Razlučivost zaslona**.
- **3.** Kliknite na padajući popis **Razlučivost zaslona** i odaberite **1920 x 1080**.
- **4.** Kliknite **U redu**.

U sustavu Windows® 10:

- **1.** Desni klik na radnu površinu, a zatim kliknite na **Postavke prikaza**.
- **2.** Kliknite **Dodatne postavke prikaza**.
- **3.** Kliknite na padajući popis **Razlučivost** i odaberite **1920 x 1080**.
- **4.** Kliknite **Primijeni**.

Ako ne vidite 1920 x 1080 možda ćete trebati ažurirati upravljački program za grafiku. Ovisno o računalu izvršite jedan od navedenih postupaka:

Ako imate Dell stolno ili prijenosno računalo:

· Učitajte http://www.dell.com/support, unesite svoju servisnu oznaku i preuzmite najnoviji upravljački program za svoju grafičku karticu.

Ako koristite računalo koje nije marke Dell (prijenosno ili stolno):

- Na računalu učitajte internetsko mjesto podrške i preuzmite najnovije upravljačke programe za grafiku.
- Učitajte web mjesto svoje grafičke kartice i preuzmite najnovije upravljačke programe za grafiku.

### **Podešavanje kosine, nagnutosti i produljivanja**

**NAPOMENA: Iduće upute odnose se samo na sklapanje stalka isporučenog s monitorom. Ako ugrađujete stalak koji ste nabavili od drugog proizvođača, slijedite upute za postavljanje koje ste dobili s tim stalkom.**

#### **Kosina, nagnutost**

Kad je stalak ugrađen monitor možete nagnuti i zakrenuti u vama najugodniji kut gledanja.

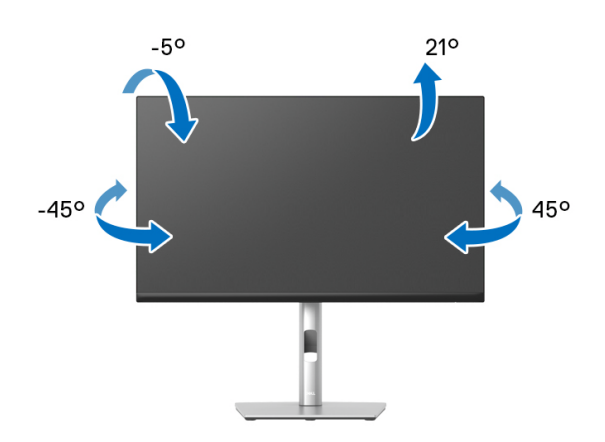

**NAPOMENA: Stalak se ne isporučuje tvornički ugrađen.**

#### <span id="page-64-0"></span>**Okomito produljivanje**

**NAPOMENA: Stalak omogućava produljivanje do 150 mm. Crtež dolje pokazuje kako produljiti stalak u visinu.**

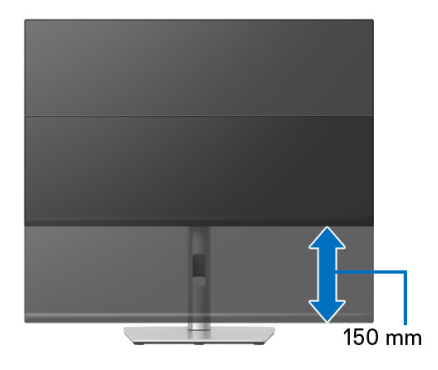

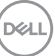

### **Rotiranje monitora**

Prije rotiranja monitora potrebno ga je u potpunosti produljiti ([Okomito](#page-64-0)  [produljivanje](#page-64-0)) i potpuno ukositi radi sprječavanja udaranja donjim rubom monitora.

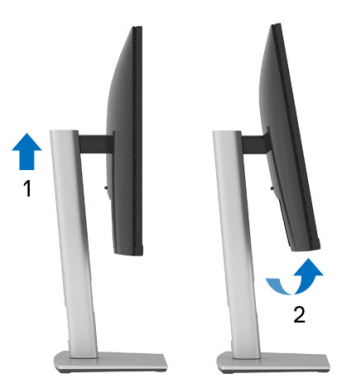

**Rotiranje u smjeru kazaljke na satu**

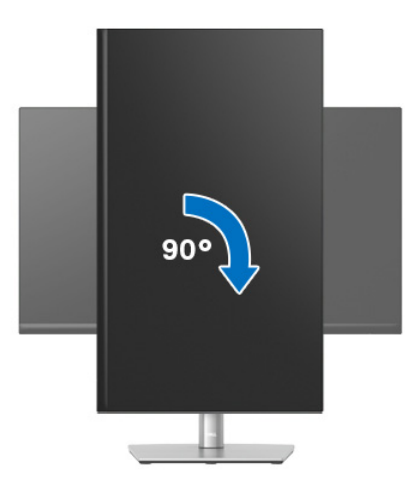

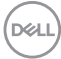

#### **Rotiranje u smjeru suprotnom od kazaljke na satu**

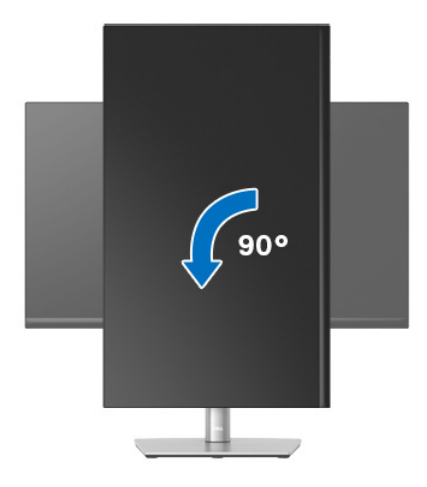

- **NAPOMENA: Kako biste s Dell računalom koristili funkciju Rotacija zaslona (vodoravan i okomiti prikaz) potreban je ažurirani upravljački program za grafiku koji nije isporučen s monitorom. Za preuzimanje upravljačkog programa za grafiku učitajte** www.dell.com/support **i pronađite odjeljak Preuzmi za Upravljački programi za video kako biste pronašli najnovija ažuriranja upravljačkih programa.**
- **NAPOMENA: Kad koristite Okomiti prikaz moguće je smanjenje radnih svojstava u grafički intenzivnim aplikacijama (3D igre i slično).**

**D**<sup></sup>

### **Podešavanje postavki rotacije zaslona u vašem sustavu**

Nakon rotacije monitora potrebno je završiti dolje navedeni postupak kako bi podesili postavke rotacije zaslona vašeg sustava.

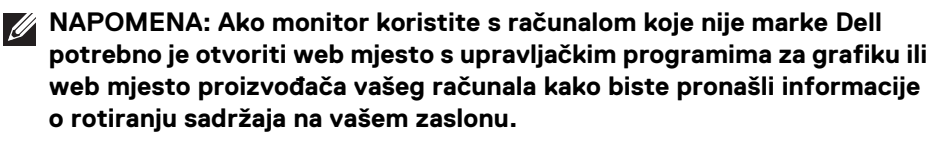

Za podešavanje postavki rotacije zaslona:

- **1.** Desni klik na radnu površinu, a zatim kliknite na **Svojstva**.
- **2.** Odaberite karticu **Postavke** i kliknite **Napredno**.
- **3.** Ako imate ATI grafičku karticu odaberite karticu **Rotacija** i postavite željenu rotaciju.
- **4.** Ako imate nVidia grafičku karticu odaberite karticu **nVidia**, u lijevom stupcu odaberite **NVRotate**, a zatim odaberite željenu rotaciju.
- **5.** Ako imate Intel® grafičku karticu odaberite karticu **Intel**, kliknite **Grafička svojstva**, odaberite karticu **Rotacija**, a zatim postavite željenu rotaciju.
- **NAPOMENA: Ako niste našli rotaciju koju trebate ili ona ne radi pravilno, idite na** www.dell.com/support **i preuzmite najnoviji upravljački program za svoju grafičku karticu.**

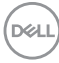

# <span id="page-68-0"></span>**Otklanjanje poteškoća**

**UPOZORENJE: Prije no što započnete bilo koji postupak u ovom poglavlju proučite** [Upute o sigurnosti](#page-78-0)**.**

### **Samoprovjera**

Monitor ima značajku samoprovjere koja omogućava provjeru pravilnog rada monitora. Ako su monitor i računalo pravilno povezani, no zaslon monitora ostaje taman, pokrenite samoprovjeru monitora prateći sljedeće korake:

- **1.** Isključite i računalo i monitor.
- **2.** Izvadite video kabel iz računala.
- **3.** Uključite monitor.

Ako monitor ispravno radi ali nije pronašao video signal pojavit će se sljedeća poruka:

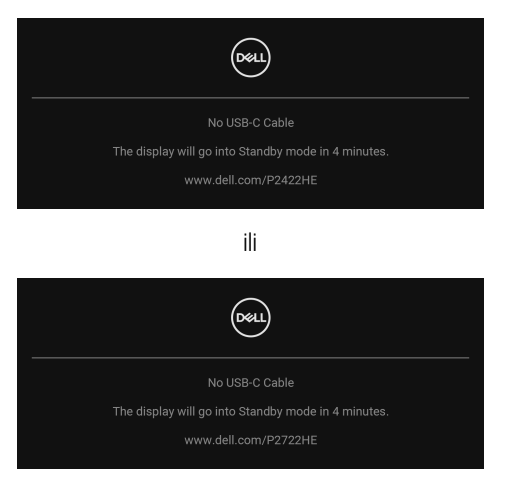

**NAPOMENA: Poruka se može malo razlikovati s obzirom na priključeni ulazni signal.**

#### **NAPOMENA: Dok monitor provodi samoprovjeru LED indikator napajanja ostaje stalno bijeli.**

- **4.** Taj dijaloški okvir pojavljuje se i tijekom normalnog rada sustava ako iskopčate video kabel ili ako je on oštećen.
- **5.** Isključite monitor i ponovno priključite video kabel, a zatim uključite i računalo i monitor.

Ako i nakon gore navedenog postupka zaslon monitora ostane prazan, provjerite video kontroler i računalo budući da monitor ispravno radi.

DELI

## **Ugrađena dijagnostika**

Monitor ima ugrađeni dijagnostički alat koji vam pomaže otkriti je li nepravilnost u radu zaslona nastala zbog unutarnjeg problema vašeg monitora ili računala i video kartice.

Za pokretanje ugrađene dijagnostike:

- **1.** Provjerite je li zaslon čist (nema čestica prašine na površini zaslona).
- **2.** Pomaknite palicu gore/dolje/lijevo/desno i držite je približno 4 sekunde dok se ne pojavi skočni izbornik.

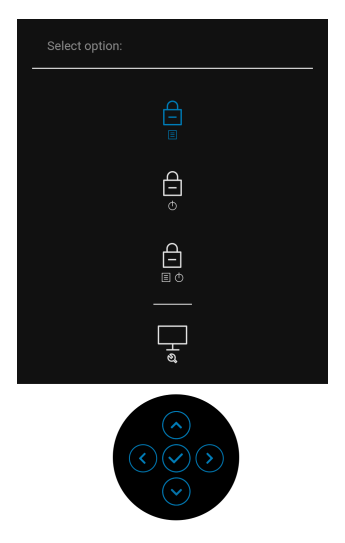

**3.** Pomaknite palicu kako biste označili ikonu dijagnostike  $\frac{1}{x}$ , a zatim pritisnite palicu radi potvrde. Pojavit će se sivi ispitni uzorak.

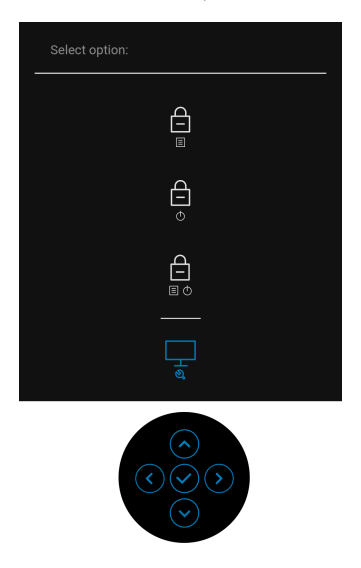

- **4.** Pažljivo pregledajte zaslon i ustanovite nepravilnosti.
- **5.** Ponovno pritisnite palicu za promjenu ispitnih uzoraka.
- **6.** Ponovite korake 4 i 5 kako biste pregledali prikaze na crvenom, zelenom, plavom, crnom, bijelom zaslonu i na zaslonu s tekstom.
- **7.** Pritisnite palicu za završetak dijagnostičkog programa.

DØL

### **Najčešći problemi**

Sljedeća tablica sadrži opće informacije o uobičajenim problemima monitora koji se mogu pojaviti i njihova moguća rješenja:

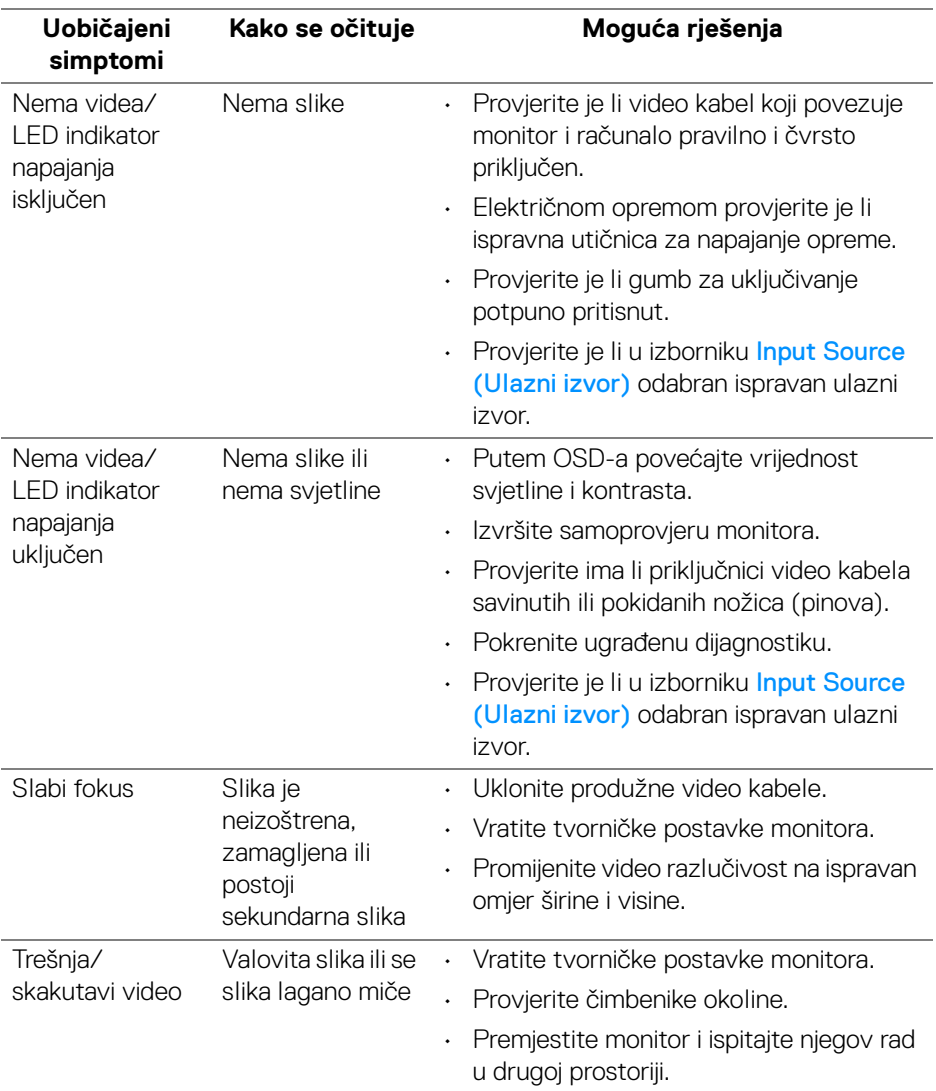

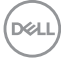
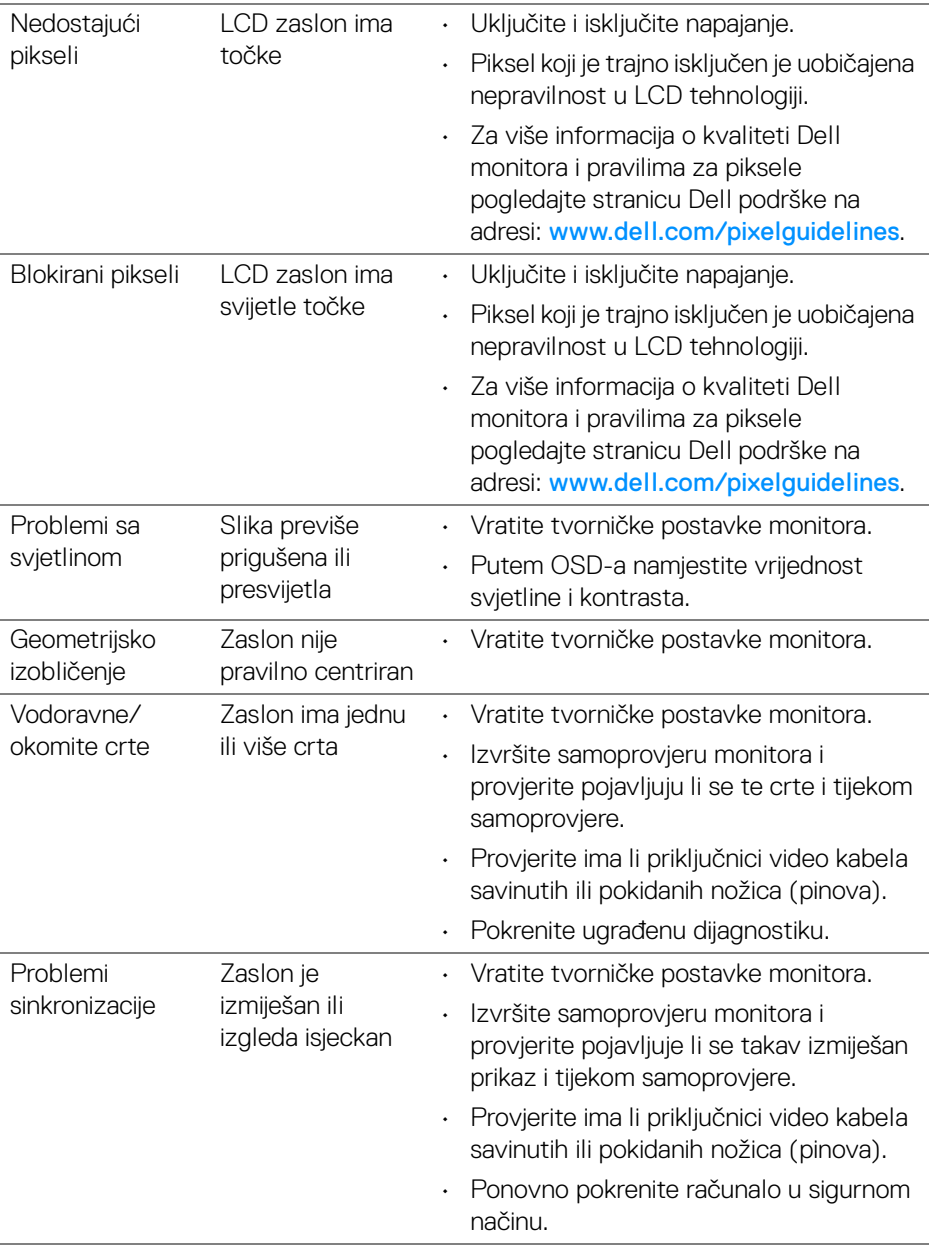

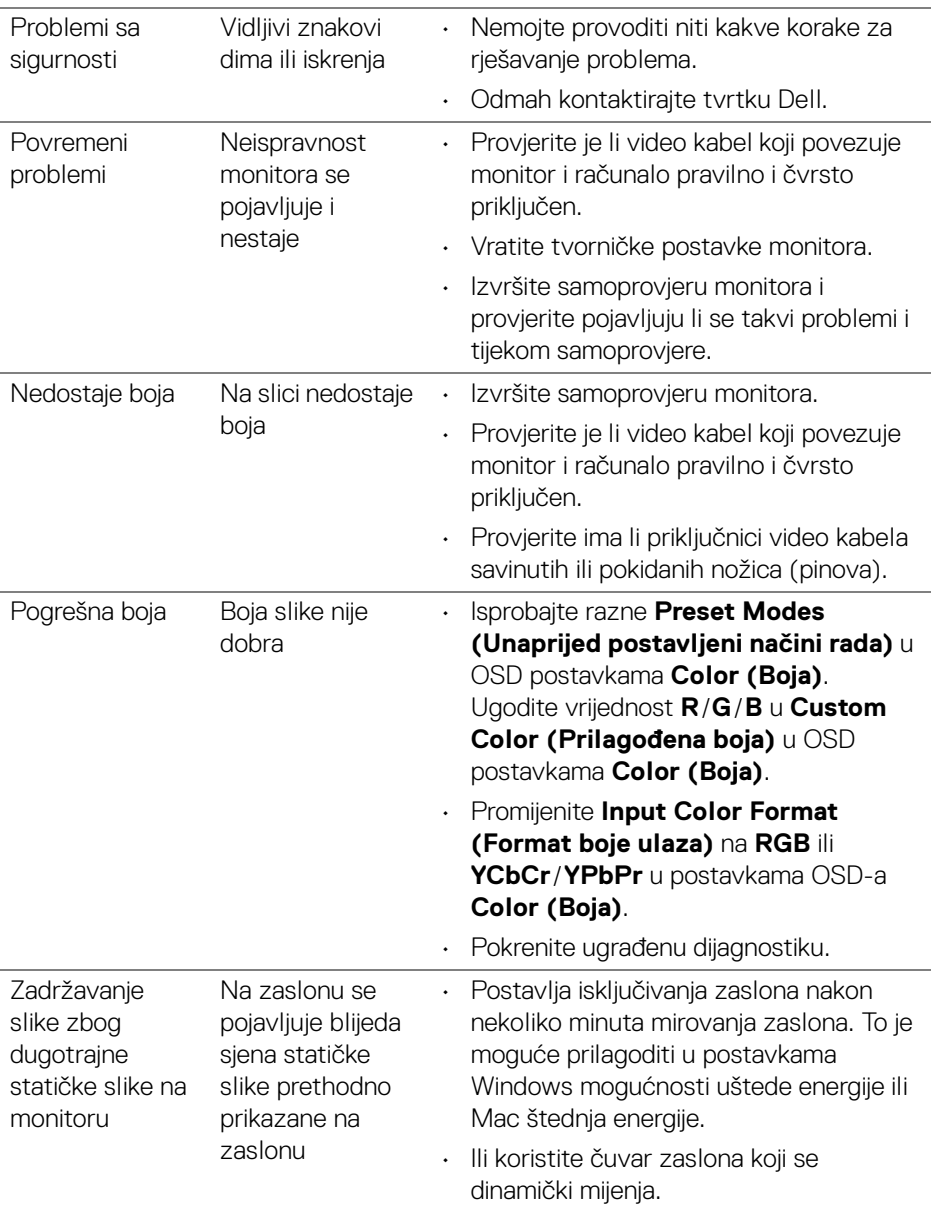

# **Specifični problemi proizvoda**

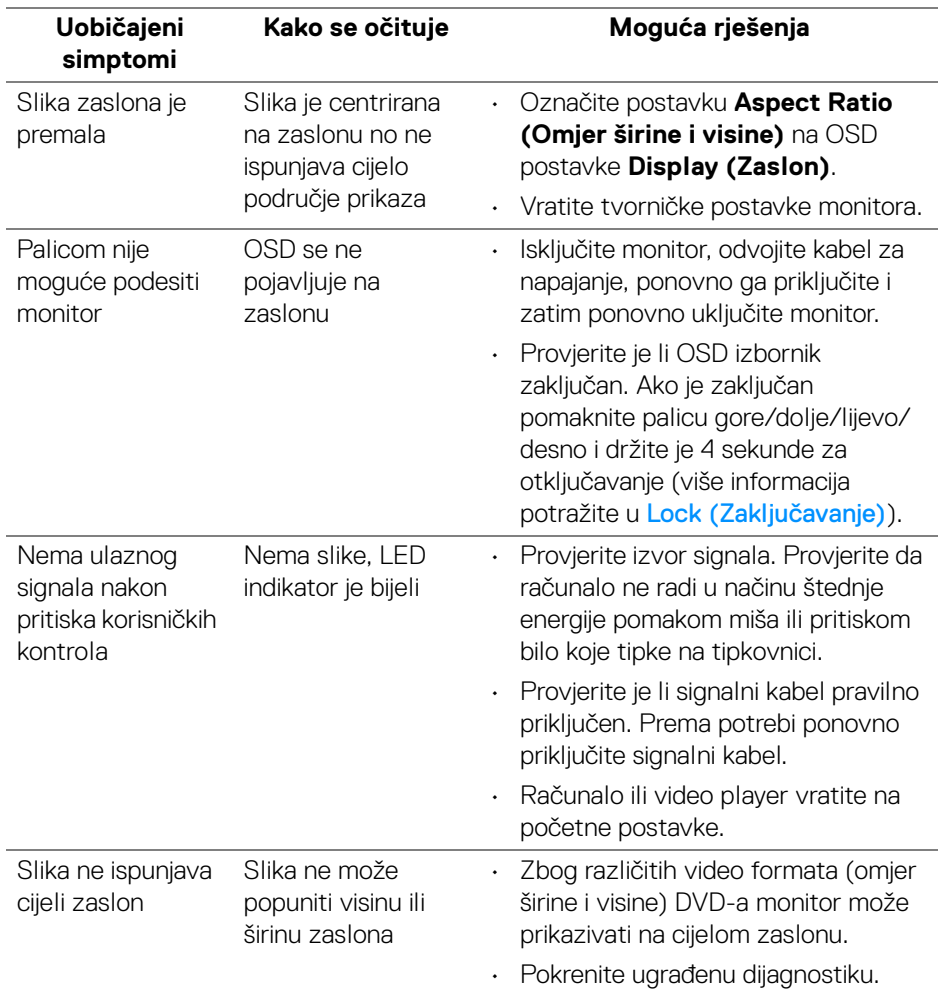

(dell

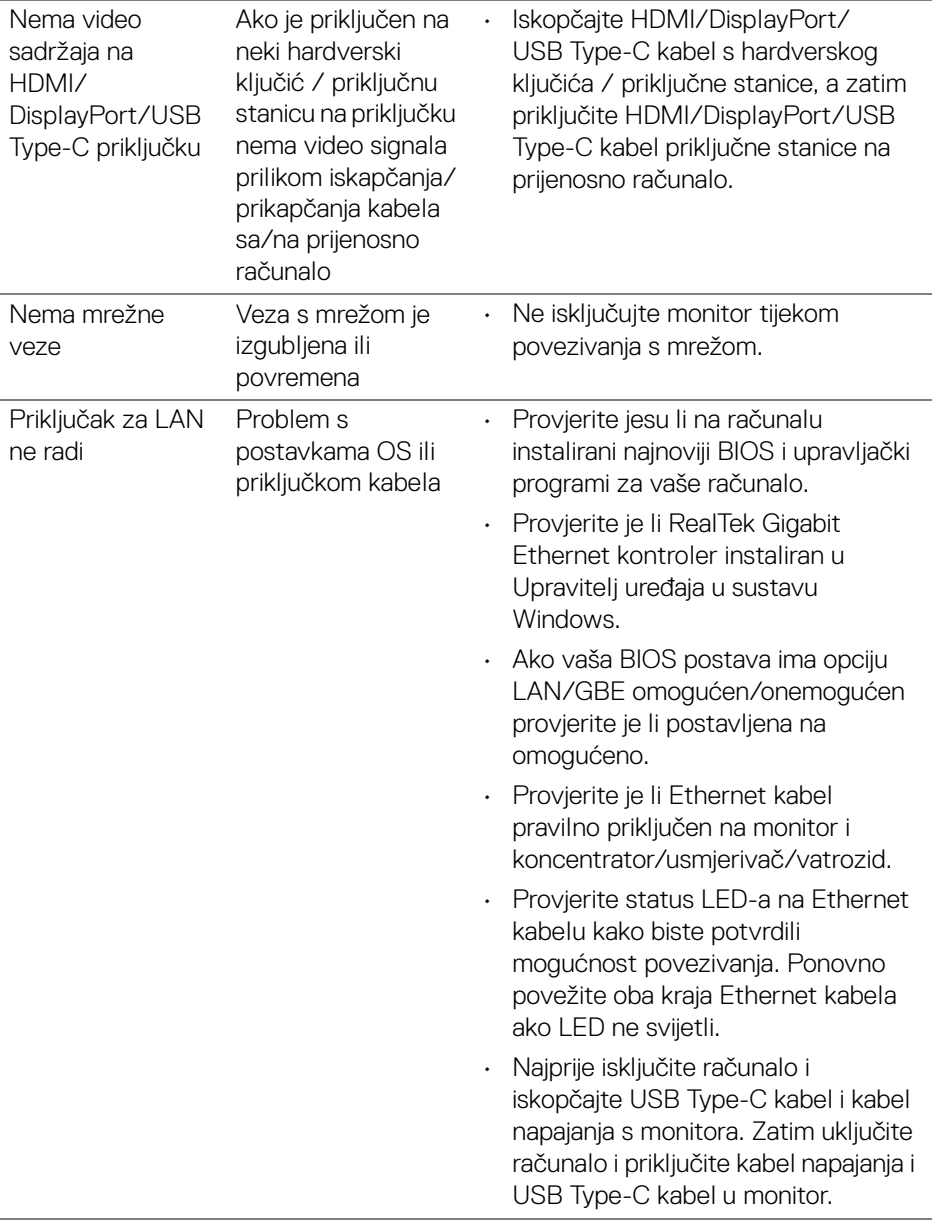

# **Specifični problemi univerzalne serijske sabirnice (USB)**

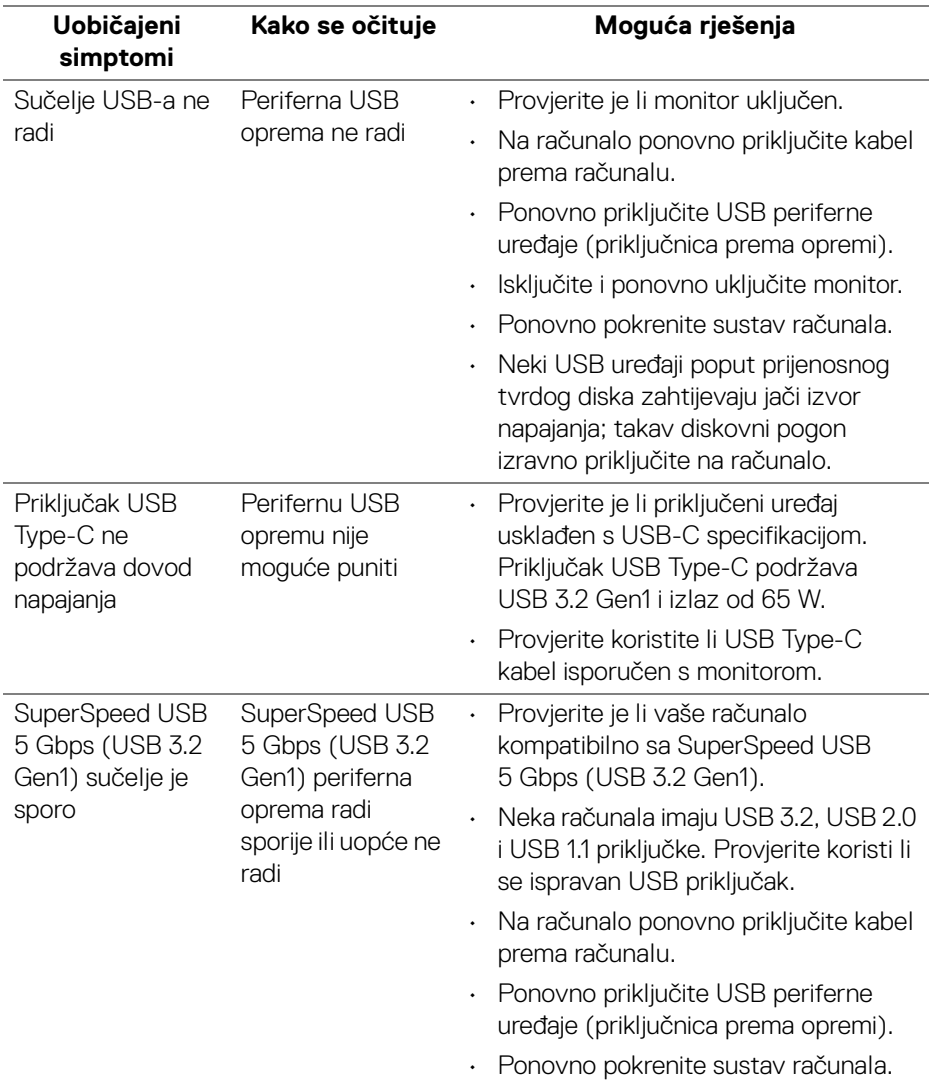

(dell

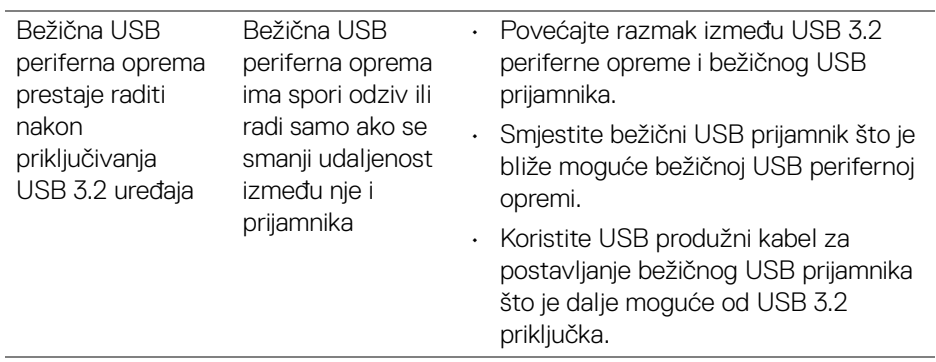

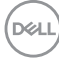

# **Dodatak**

#### **UPOZORENJE: Upute o sigurnosti**

**UPOZORENJE: Korištenje kontrola, podešavanja ili postupaka različitih od onih navedenih u ovom dokumentu mogu prouzročiti rizik strujnog udara, električnim i/ili mehaničkim oštećenjima.**

Za informacije o sigurnosnim uputama pogledajte Sigurnosne, regulatorne i informacije o okolišu.

# **FCC napomene (samo SAD) i ostale regulatorne informacije**

Za FCC napomene i ostale regulatorne informacije pogledajte web stranicu usklađenosti s propisima na adresi [www.dell.com/regulatory\\_compliance](https://www.dell.com/regulatory_compliance).

## **Kako kontaktirati tvrtku Dell**

Za korisnike u Sjedinjenim Američkim Državama nazovite 800-WWW-DELL (800- 999-3355).

**NAPOMENA: Ako nemate aktivnu internetsku vezu, kontaktne podatke možete pronaći na vašem računu, omotnici ambalaže, potvrdi o kupovini ili katalogu Dell proizvoda.**

**Dell pruža nekoliko mogućnosti online i telefonske podrške i usluga. Dostupnost se razlikuje prema državi i proizvodu, neke usluge možda nisu dostupne u vašem području.** 

- Online tehnička podrška www.dell.com/support/monitors
- Kako kontaktirati tvrtku Dell www.dell.com/contactdell

### **EU baza podataka proizvoda za energetsku oznaku i tehnički list s podacima o proizvodu**

P2422HE: <https://eprel.ec.europa.eu/qr/549713> P2422HE WOST: <https://eprel.ec.europa.eu/qr/562079> P2722HE: <https://eprel.ec.europa.eu/qr/553243>

DØL